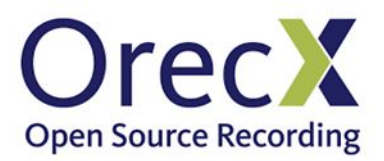

# **Installing Oreka TR in Windows**

# **Contents**

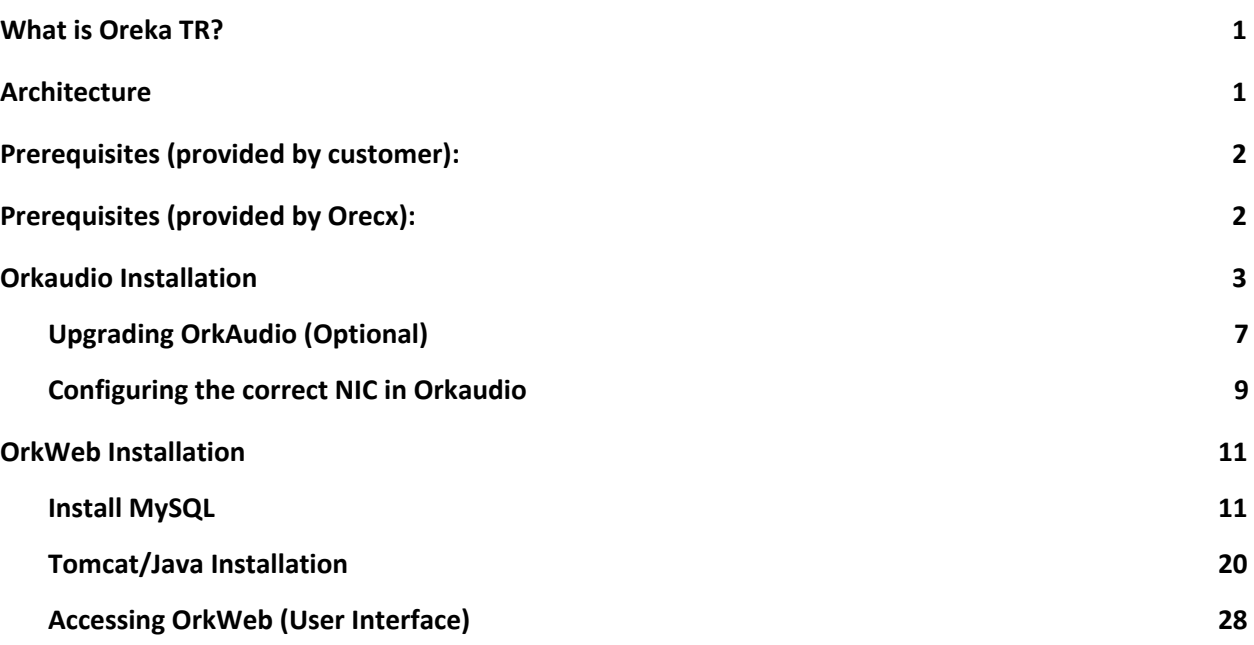

### <span id="page-0-0"></span>What is Oreka TR?

Oreka TR (Total Recorder) is an enterprise cross-platform system for recording and retrieval of audio streams, computer screens, and text messages (SMS). It supports recording from VoIP telephony systems via active and passive recording methods It also supports recording from TDM telephony systems.

The Oreka TR user interface (OrkWeb) is web-based and provides a rich feature set such as call live monitoring, recordings playback, extensive search and query capabilities, audit trail, reporting, tagging, media manager, and many others.

### <span id="page-0-1"></span>Architecture

The Oreka TR system consists of a combination of the following services:

- **OrkAudio** : This is the audio capture background service. It supports active and passive VoIP recording as well as TDM based recording.
- **OrkTrack** : This service centrally tracks activity on the entire system and logs recordings to any popular SQL database. It is also responsible for background tasks such as the Media Manager, User and Group Auto-Provisioning as well as most API functionality through a RESTful interface.

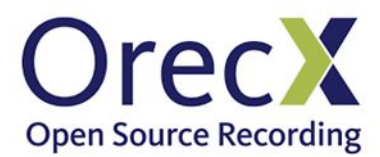

● **OrkWeb** : This service is the web interface accessible via any standard compliant web browser. It relies on the Tomcat web server.

(Optional)

- **OrkRfb** : This is the screen capture background service. It relies on the RFB protocol used in VNC.
- **A range of CTI connectors**: These are software services that perform Computer Telephony Integration and extract call metadata from various telephony systems such as Avaya, Cisco, Genesys, Mitel, Shoretel, etc.

# <span id="page-1-0"></span>Prerequisites (provided by customer):

- Windows 7 or higher
- For hardware requirements see: <http://files.orecx.com/docs/oreka-voip-server-specs.pdf>
- Root-level or Administrator access on the server
- Internet connection to download MySQL, Java and Tomcat, as well the the Oreka TR installation files

### <span id="page-1-1"></span>Prerequisites (provided by Orecx):

- Valid OrkAudio and OrkWeb Licenses
- OrkAudio installer (e. g. orkaudio-1.10-958-x4220-win32-vc12-installer.zip)
- Orkweb installer (e.g orkwebapps-2.51-8013-win64-installer.zip)

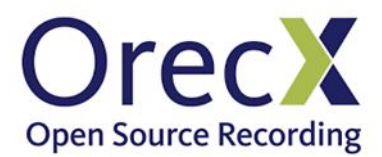

# <span id="page-2-0"></span>Orkaudio Installation

1. Download the installer to the target server. Use the username and password provided by Orecx to get the installers

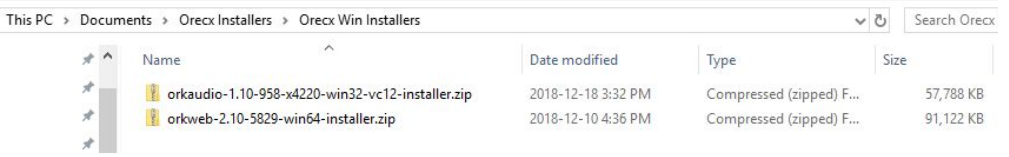

2. Extract the zip file and execute the installer, click **Next** and accept all the defaults to being the **Install**

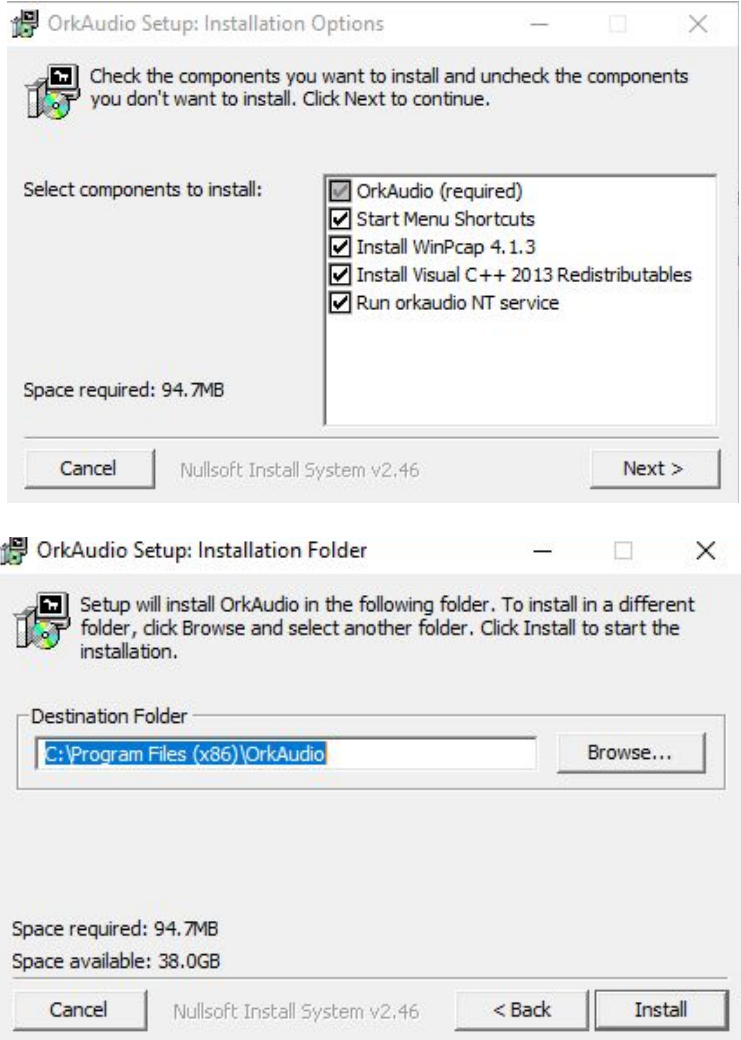

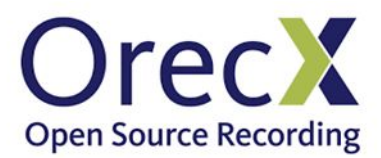

3. During the installation, you will be prompted to install **WinPcap 4.1.3** if it isn't installed. Please choose **Next** and follow the prompts

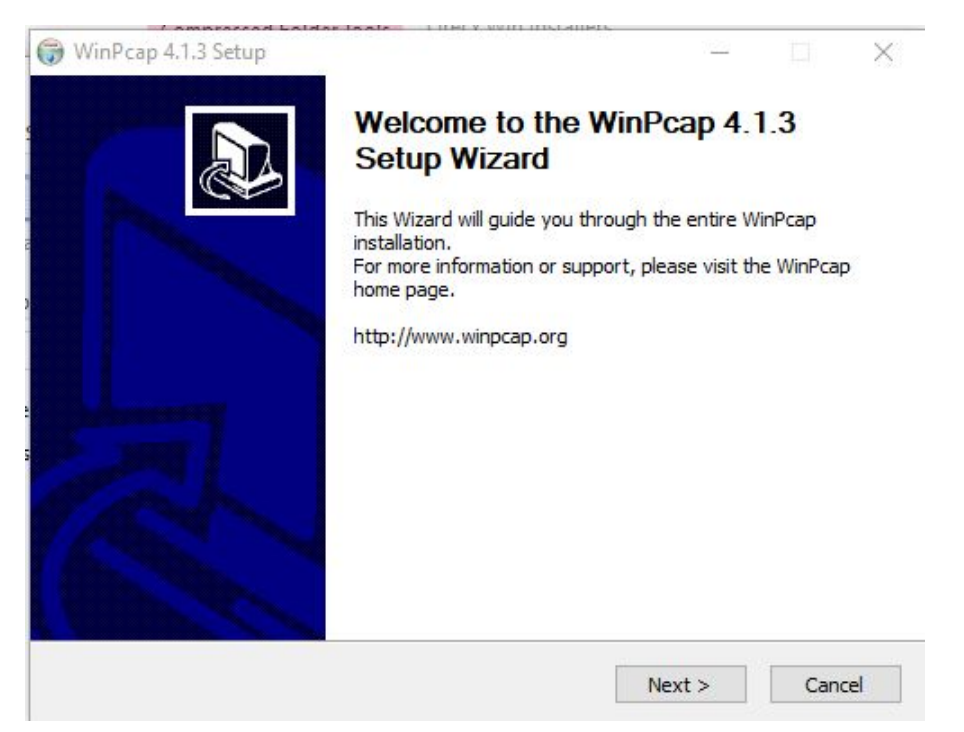

4. You may also be prompted to install **Microsoft Visual C++** if not previously installed.

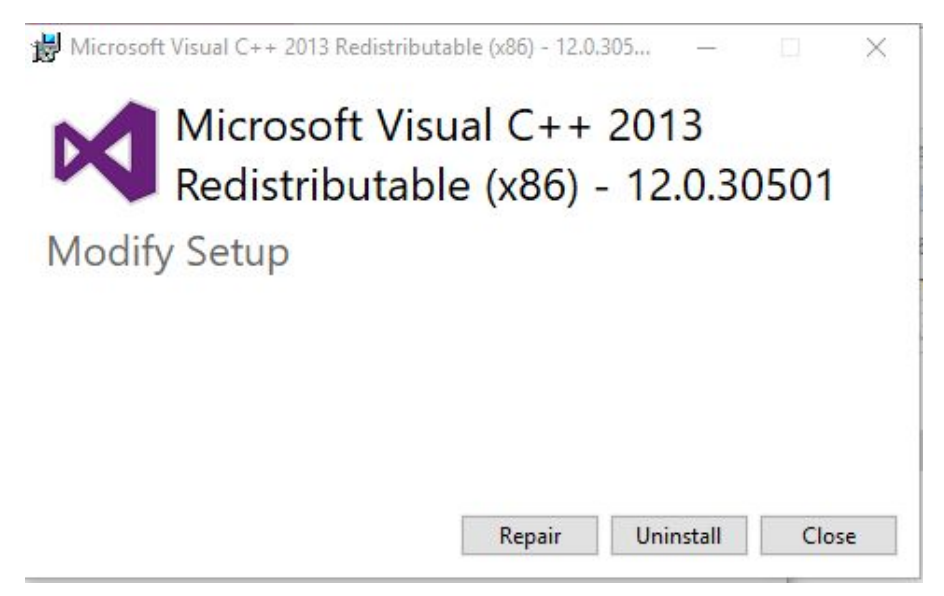

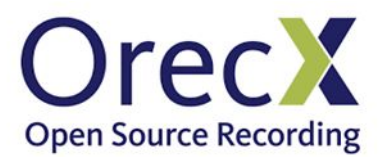

5. To complete the installation, click **Close** when this windows appears

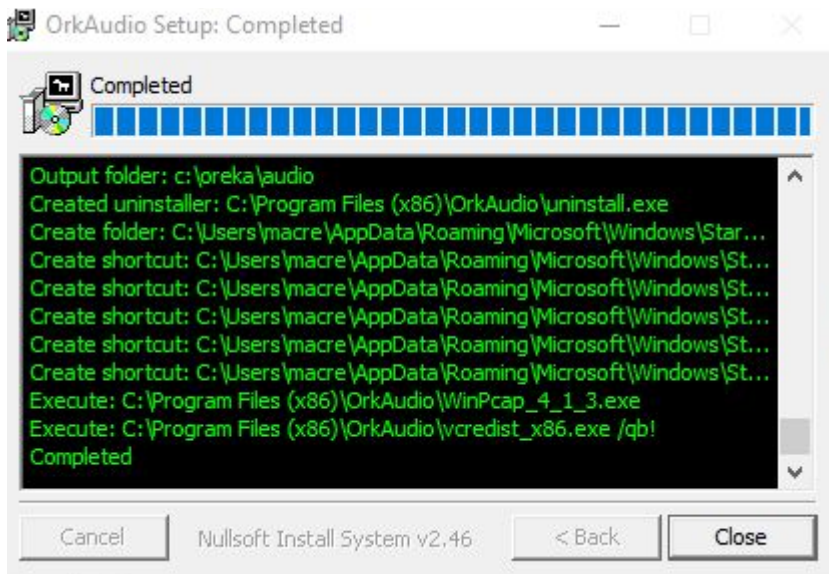

6. Save the OrkAudio license file that was provided by OrecX (e.g. *orkaudio-31-days-trial-license-orecx-client-ID12743-20181203.txt*) in the folder where OrkAudio was installed, typically C:\Program Files (x86)\OrkAudio. Rename it to license.txt

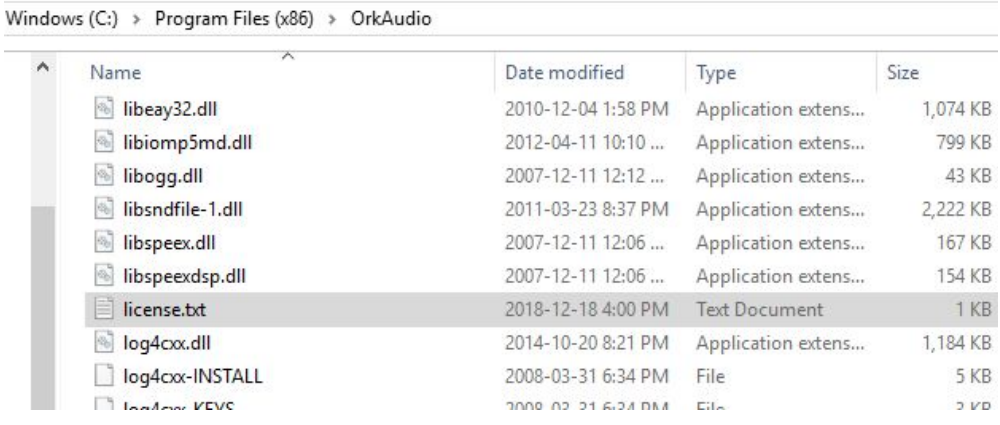

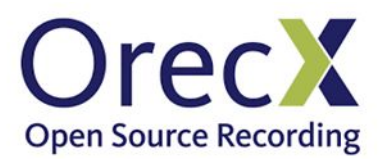

7. After the license is copied into the installation folder, restart the **OrkAudio** service. Locate orkaudio in the **Windows Services** applet and right click on it to Start/Stop

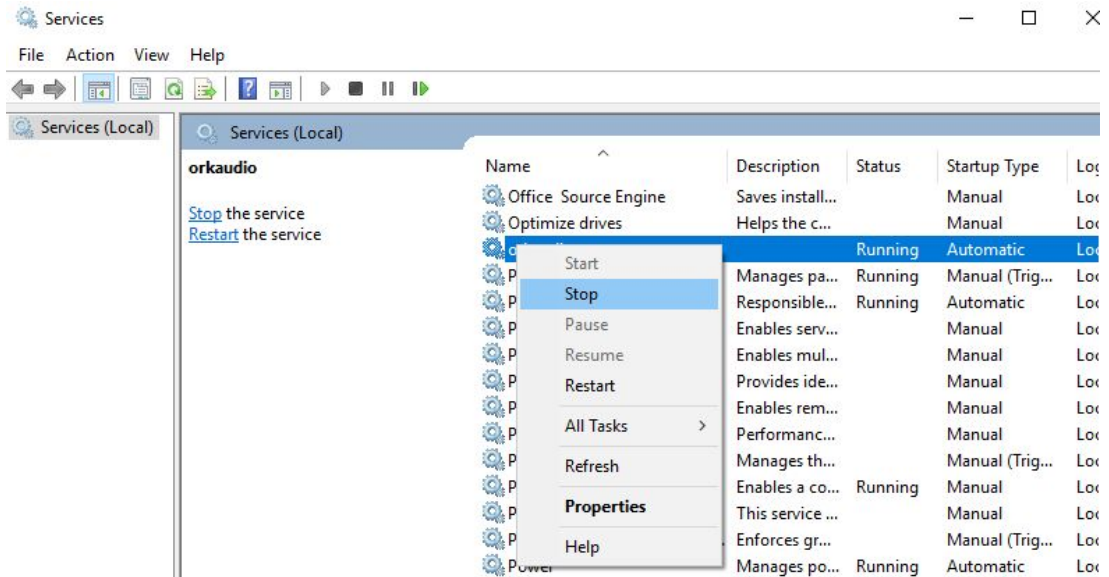

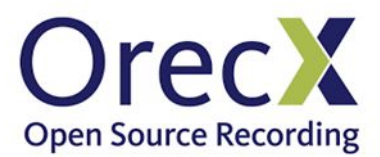

### <span id="page-6-0"></span>Upgrading OrkAudio (Optional)

1. Stop the **OrkAudio** service via the **Window Services** applet

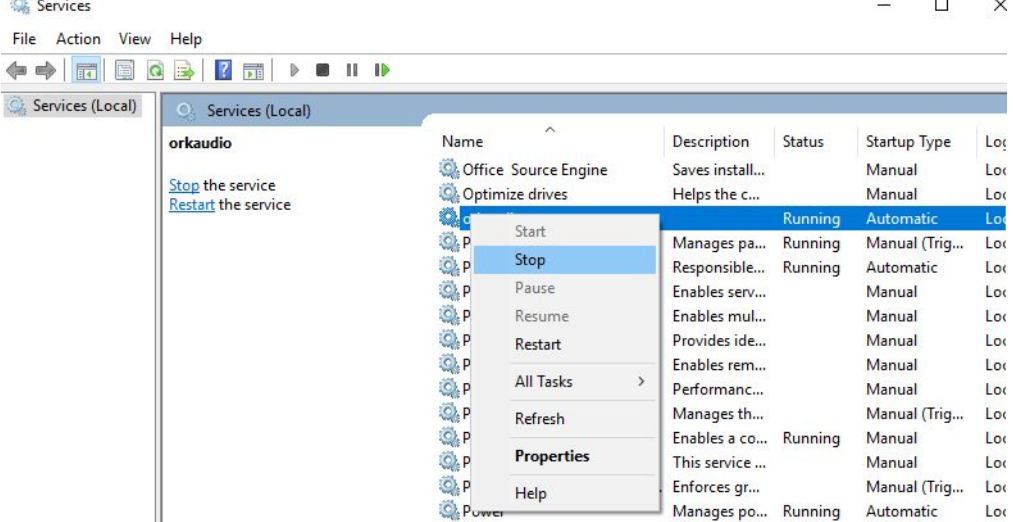

- 2. Unpack the orkaudio zip archive downloaded from your download directory (e.g *orkaudio-1.2-688-x1537.zip*)
- 3. Select and **copy all files inside the downloaded zip file and paste them into** C:\Program Files (x86)\OrkAudio. This should include orkaudio.exe, some .dll files as well as subdirectories

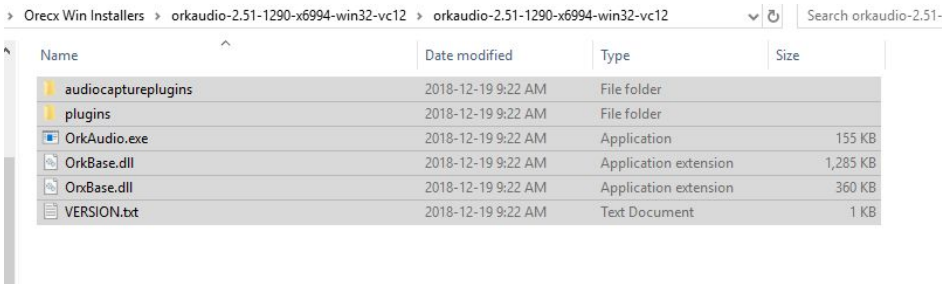

 $\sim$ 32

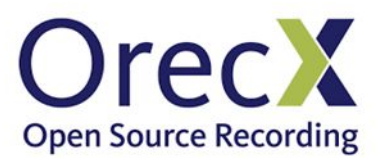

```
s (C:) > Program Files (x86) > OrkAudio >
```
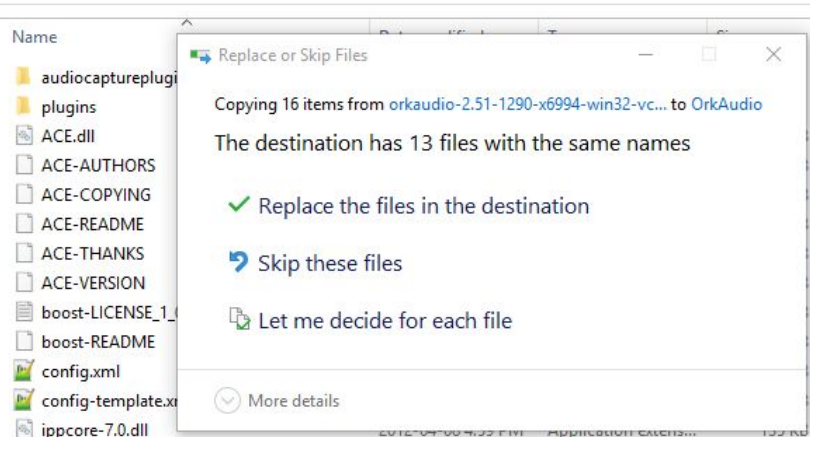

4. When complete, all replaced files are usually seen as selected in the Windows File Explorer. This is a good indication that the operation was completed successfully

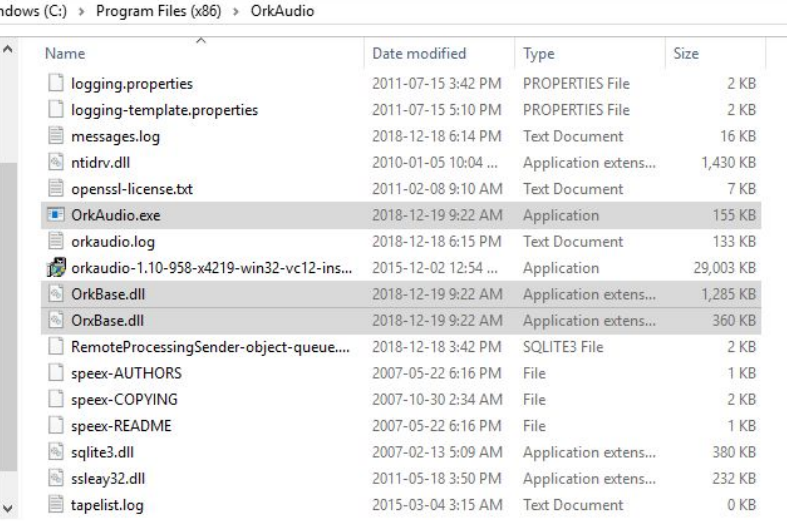

#### 5. Start the **OrkAudio** service

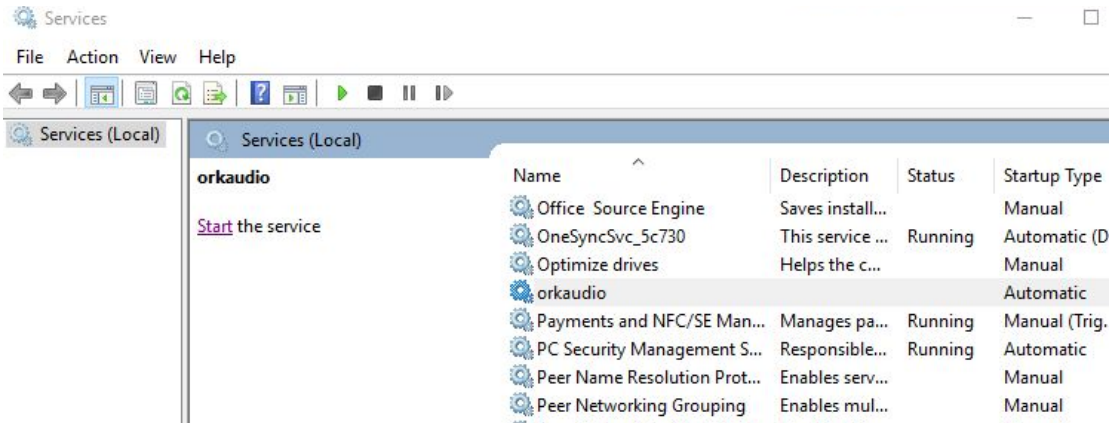

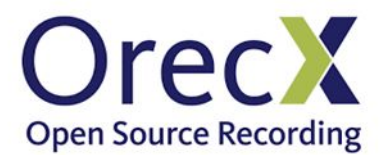

#### <span id="page-8-0"></span>Configuring the correct NIC in Orkaudio

It may be that OrkAudio is listening to the wrong interface after you initially install it. Configure it to listen on the right NIC(s) by editing the <Devices> parameter in C:\Program Files (x86)\OrkAudio\config.xml. You will need to restart the orkaudio service for the change to take effect. **A list of available devices is output to the orkaudio.log file when OrkAudio starts up**

1. Obtain the Physical Address (a.k.a. MAC Address) of the NIC that is the target of the Port Mirror, right-click, select **Properties** and then **Details**. Take note of the **Physical address** of the network adapter

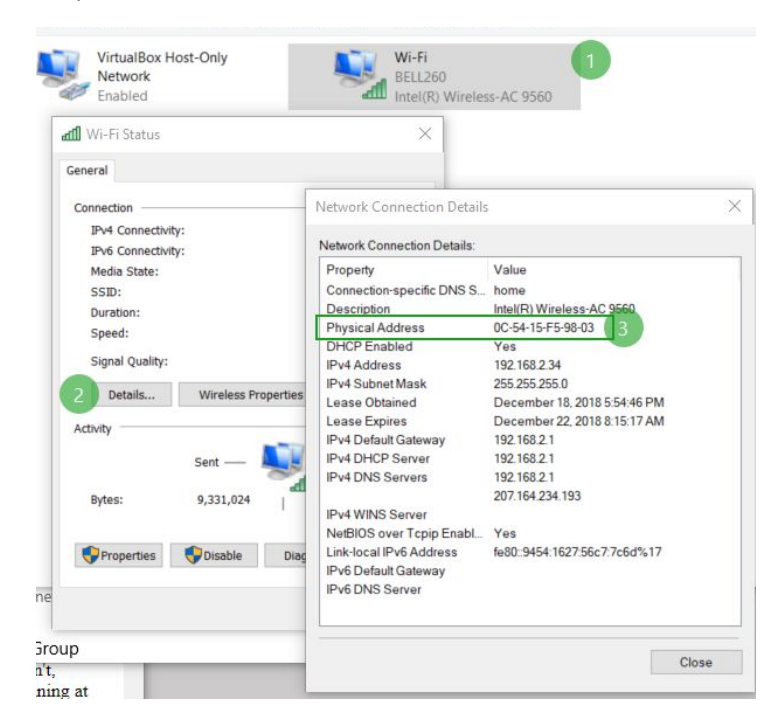

2. In a cmd window, type **getmac.exe** and get the Transport Name of the **Physical Address** obtained in the previous step. Take note of the **Transport Name** between the curly braces

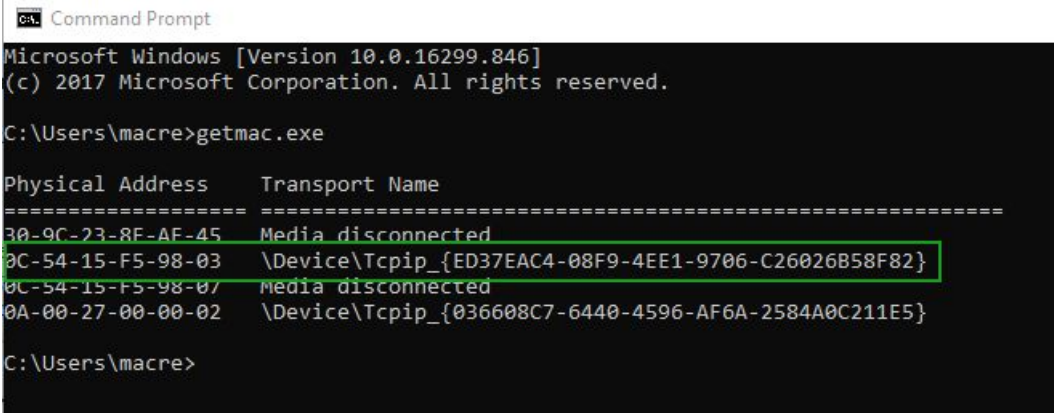

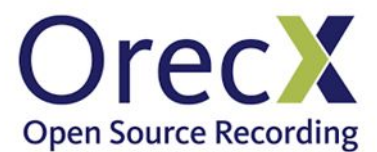

3. Locate the following section in C:\Program Files (x86)\OrkAudio\config.xml:

<!--<Devices> \Device\NPF\_{43FAFE81-8776-1334-9EB3-B273CCA778C5} </Devices>-->

Un-comment that line and enter the Transport Name like this. (**Note that you need to substitute Tcpip\_ for NPF\_)**

ex:

#### <Devices>\Device\NPF\_{ED37EAC4-08F9-4EE1-C26026B58F82}</Devices>

Save the changes to the config.xml file

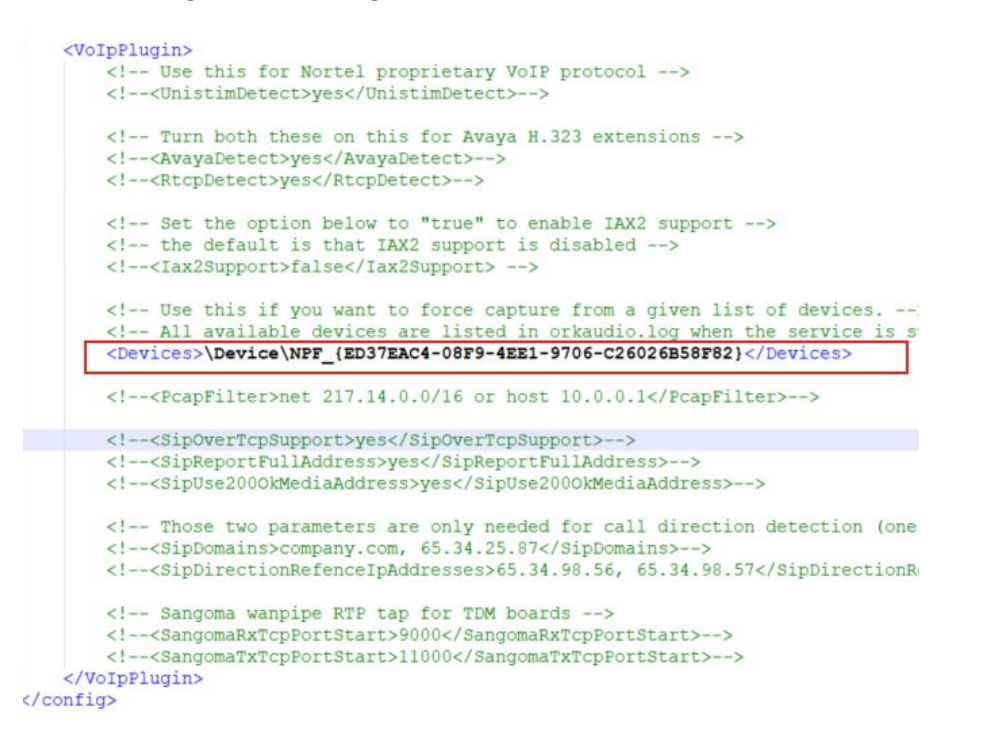

4. Restart the Orkaudio service

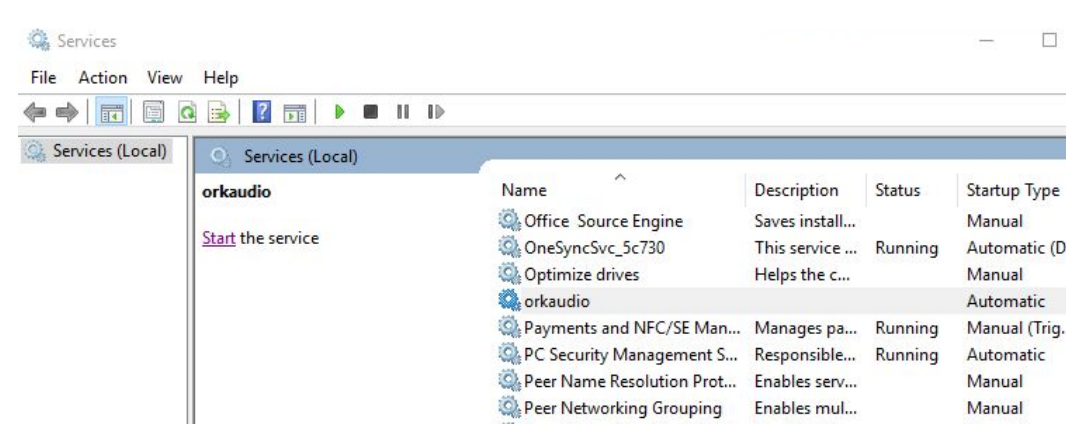

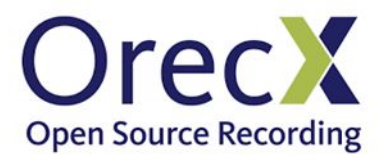

# <span id="page-10-0"></span>OrkWeb Installation

OrkWeb and OrkTrack require a database engine we recommend MySQL Server. Java and Tomcat are included in the OrkWeb installer provided to you by OrecX.

MySQL needs to be downloaded and installed separately prior to installing Orkweb

### <span id="page-10-1"></span>Install MySQL

1. Download the **MySQL** Windows Essentials for your platform from here: <https://dev.mysql.com/downloads/mysql/>

Click in **Go to Download** page

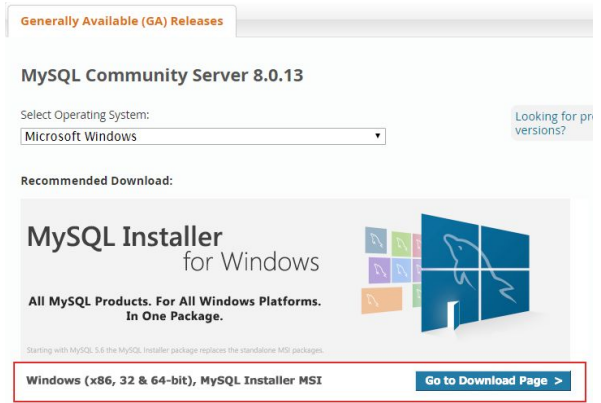

2. Click in **Download** for the MSI Installer

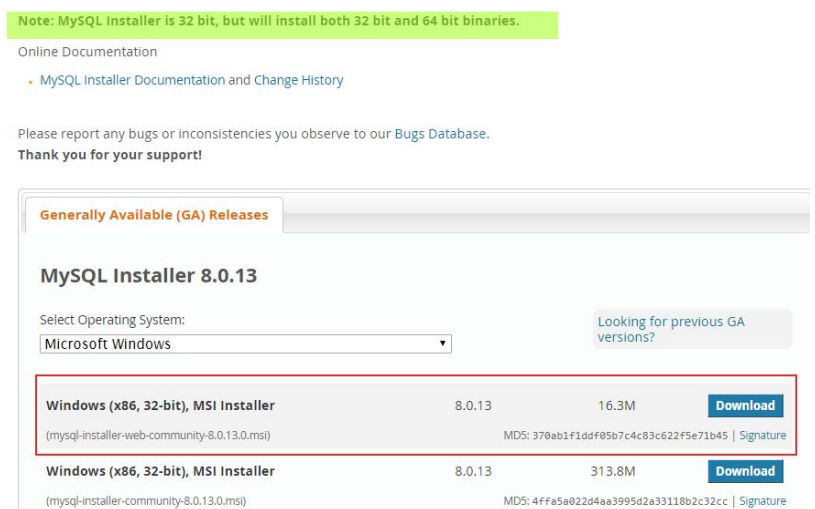

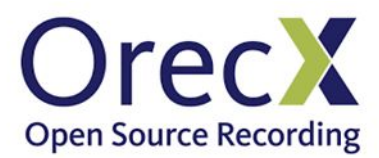

3. Click "**No thanks, just start my download**"

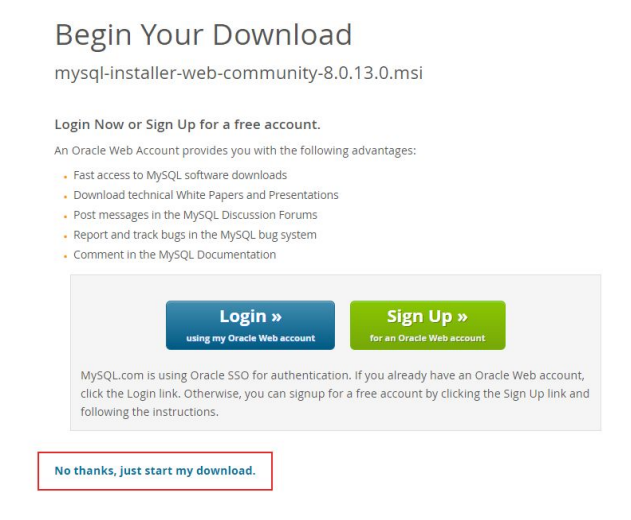

4. After you have downloaded the **MySQL installer** and launch it, it and will execute the installation program:

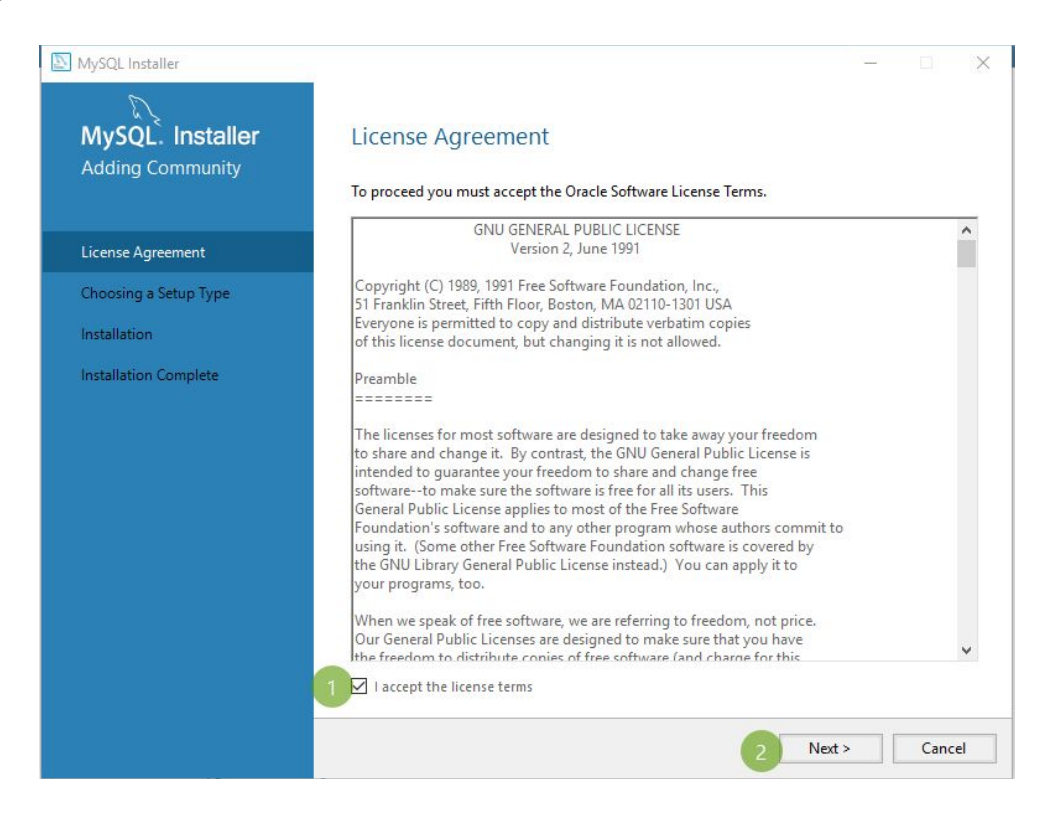

5. Select **Server only** in the **Choosing a Setup Type**

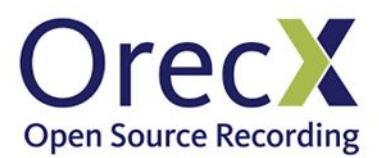

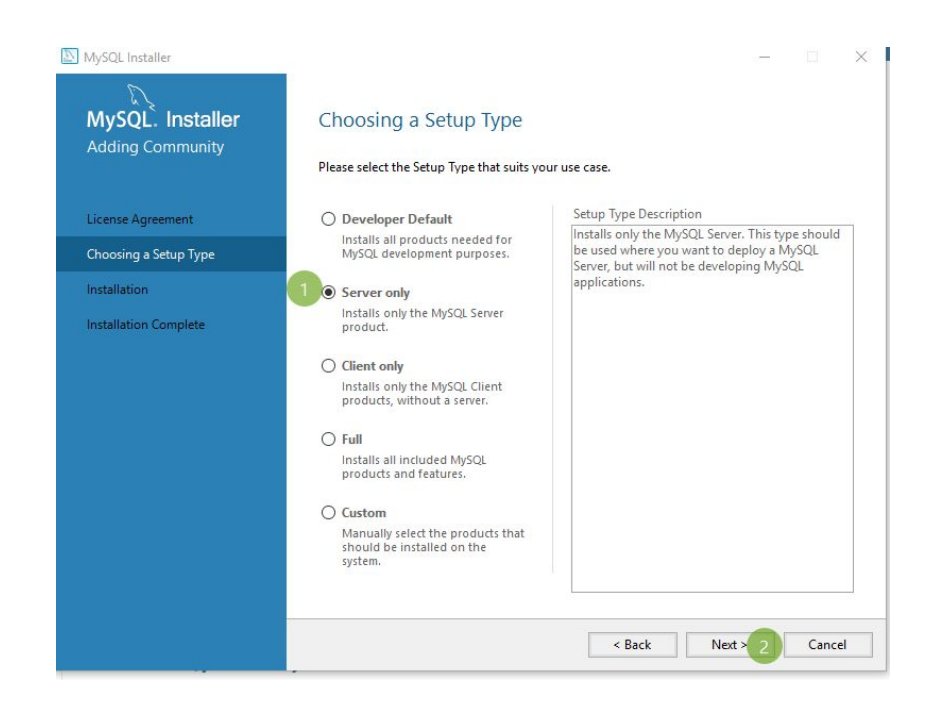

6. If there are any **Requirements** to install, install them with the **Execute** button as pictured (**not Next**)

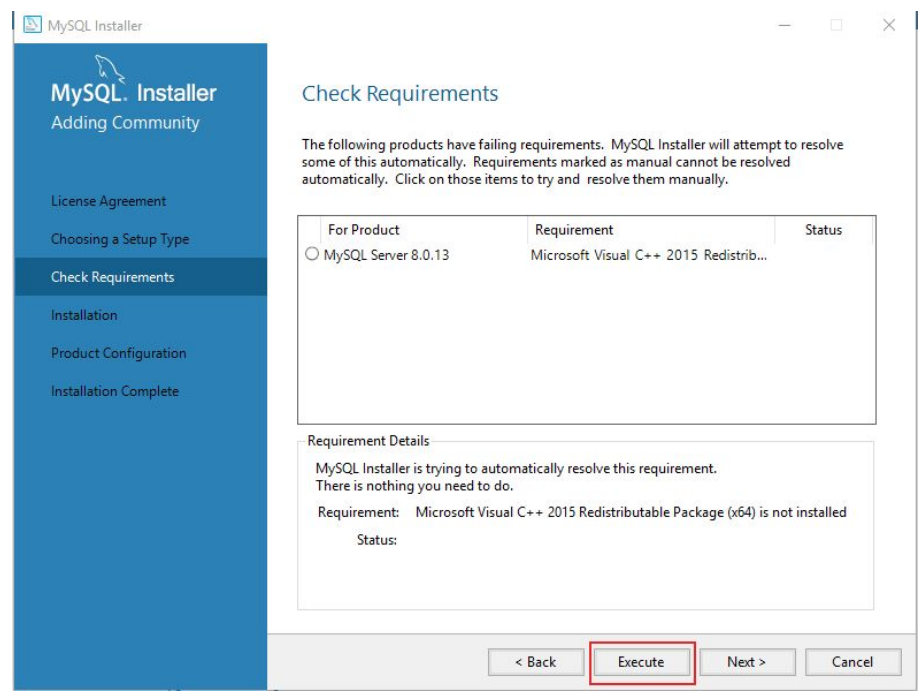

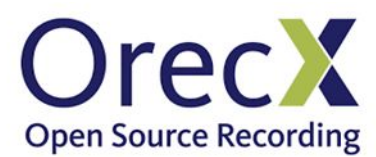

7. After the **Requirements** are installed you will see a dialog box like this. Click in **Next**:

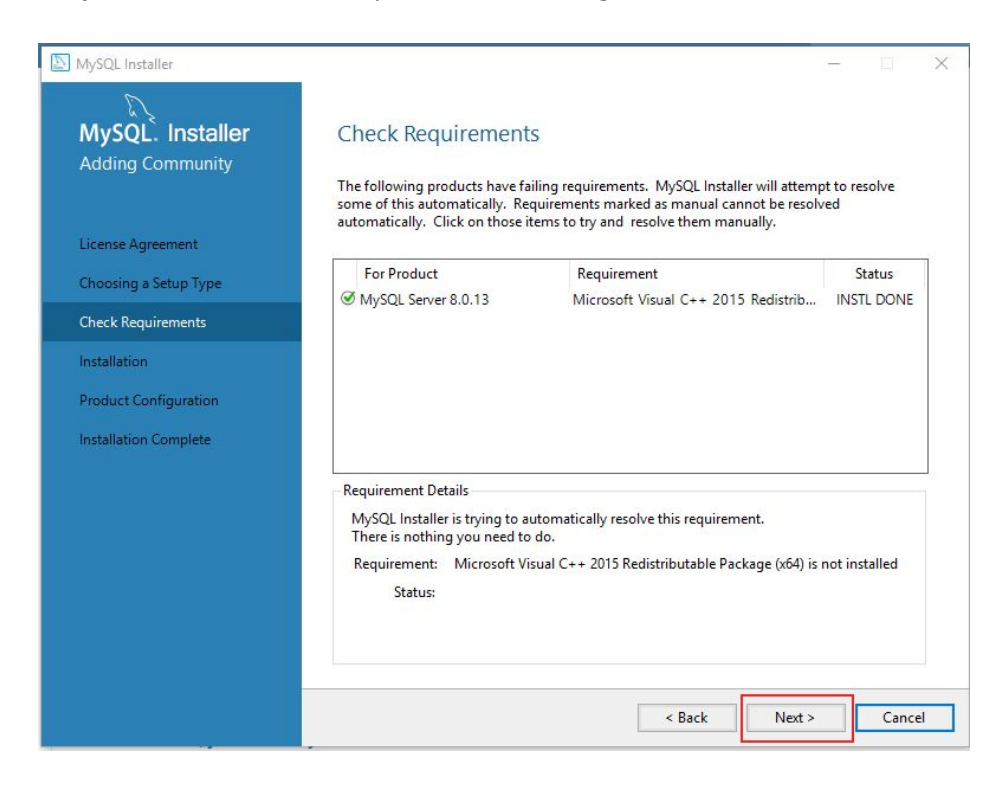

8. Click on **Execute** to install MySQL

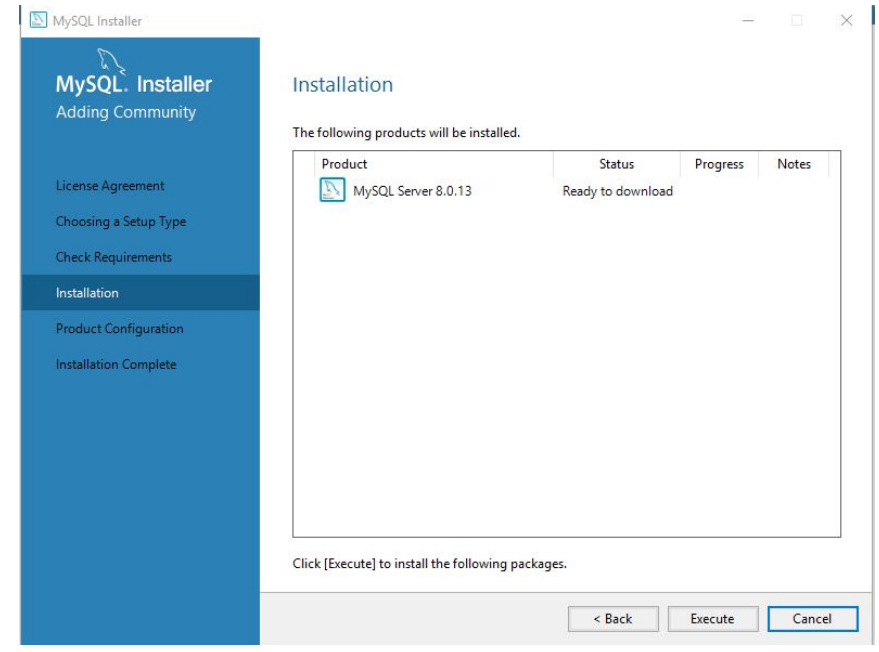

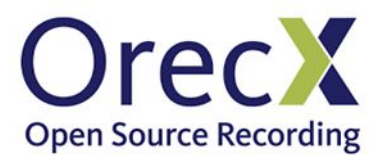

9. After the MySQL installation is complete you will see the **Product Configuration** dialog. Click **Next**

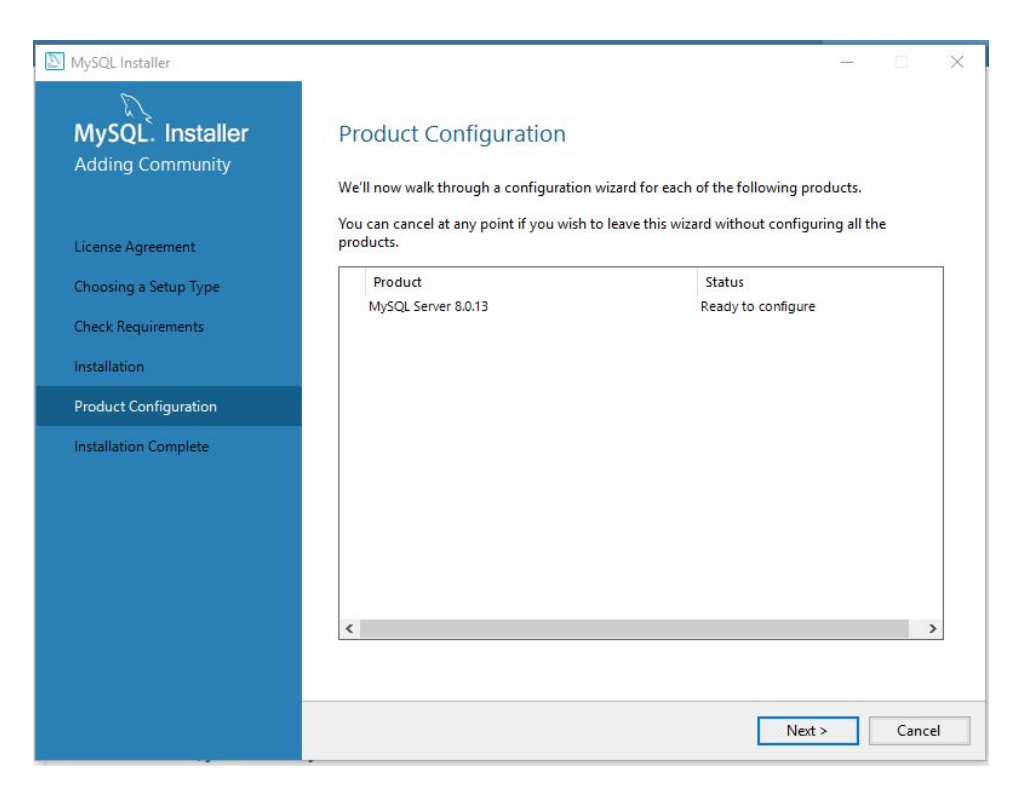

10. Select **Standalone MYSQL Server** and click **Next**

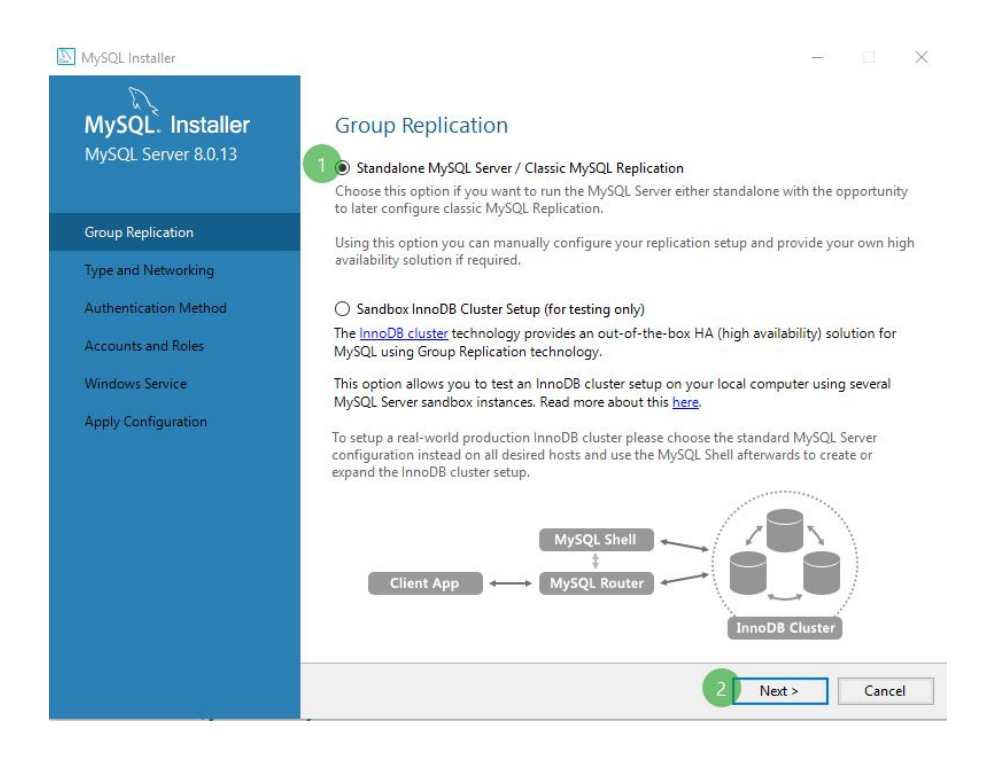

11. Click in **Next** in **Type and Networking**, no changes needed.

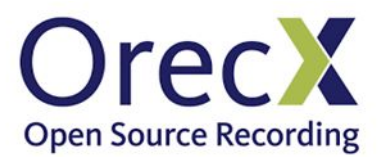

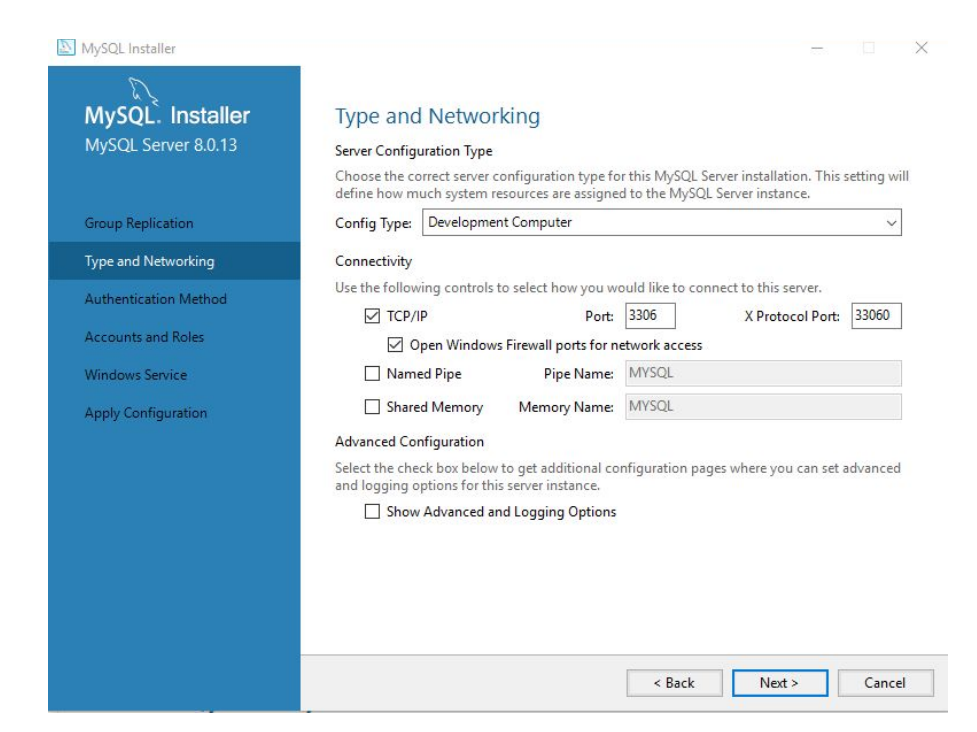

#### 12. Click in **Next** in **Authentication Method**

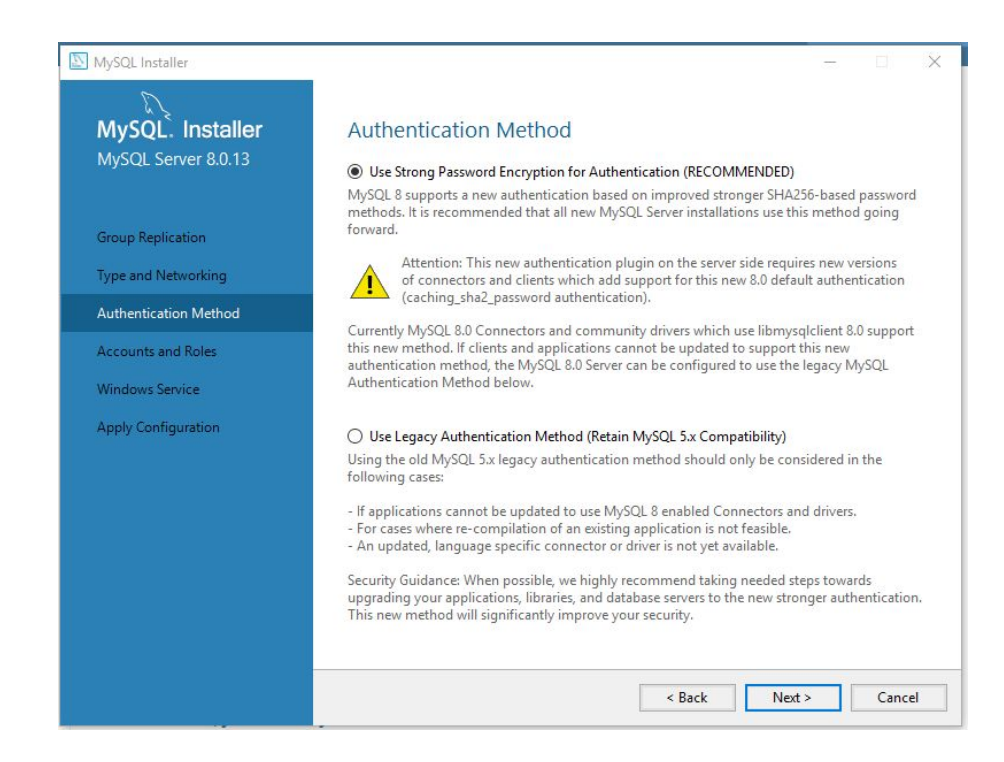

13. In **Accounts and Roles**,choose a **root** password. Take note of this as it will be needed later on for the Orkweb installation. Click **Next** after choosing a password

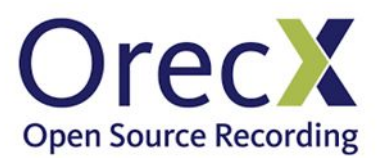

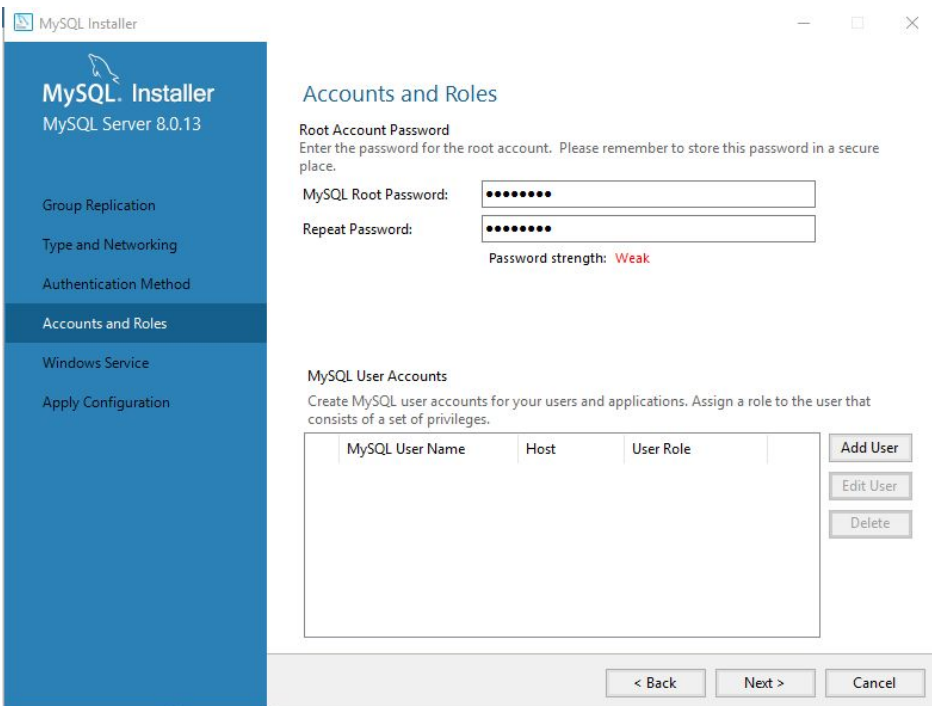

#### 14. In **Windows Service** dialog box, click in **Next**

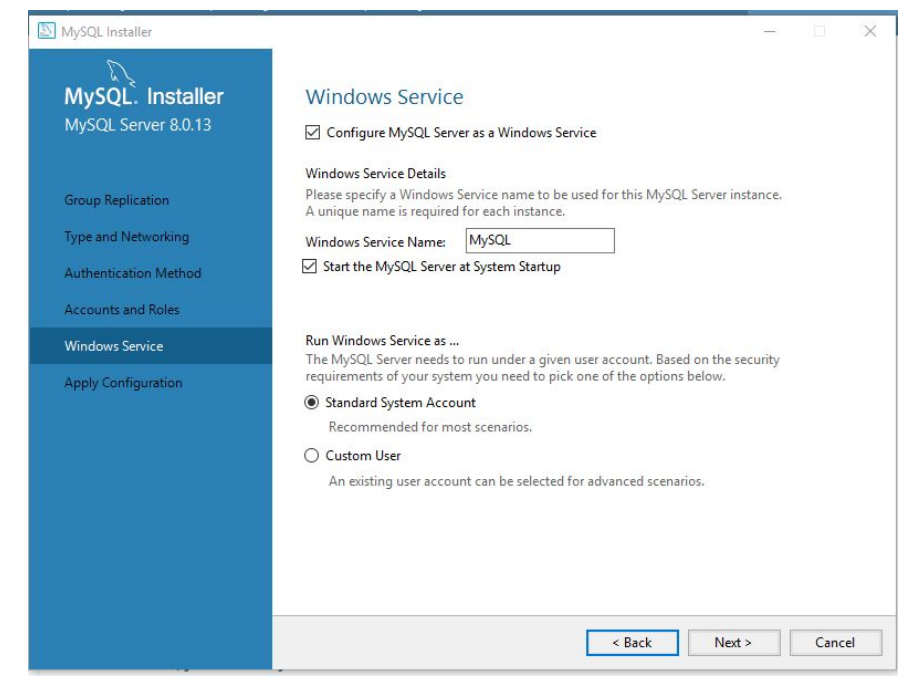

15. In **Apply Configuration** click in **Finish**

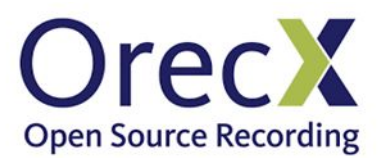

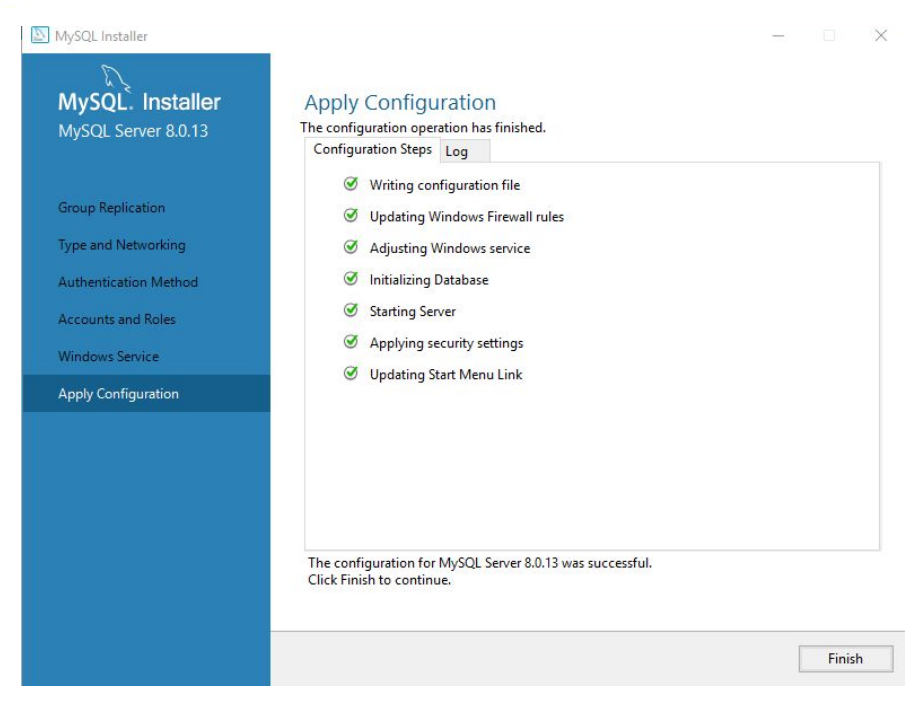

16. After the installation is completed you will return to the **Product Configuration** dialog box with a status of **Configuration complete.** Click **Next**

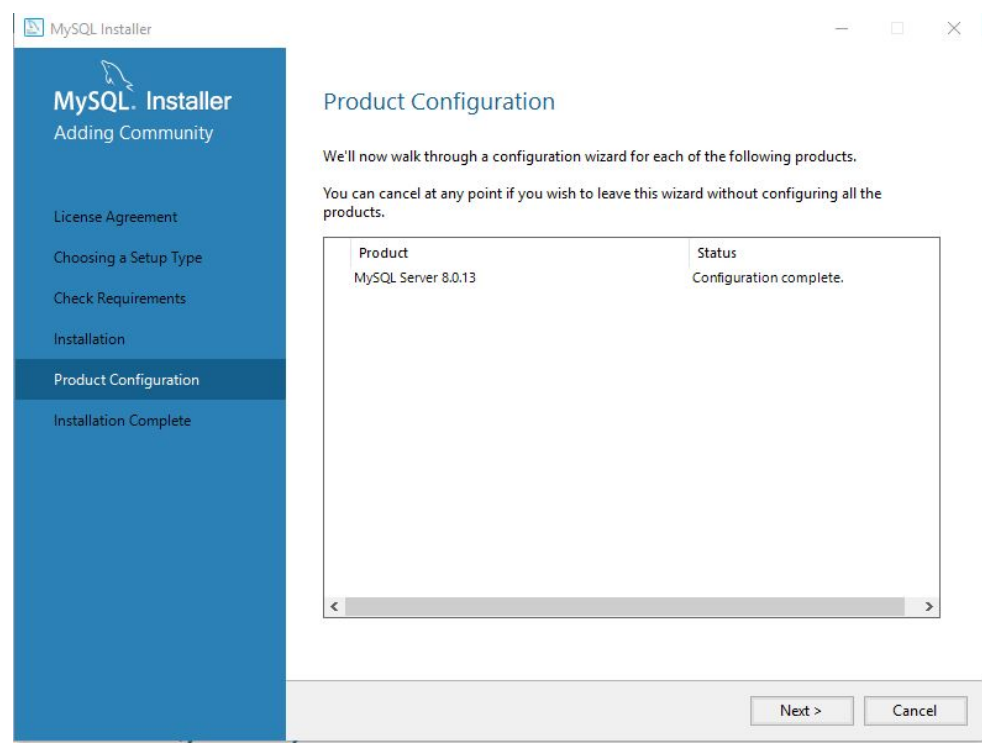

17. At the **Installation Complete** dialog box, click in **Finish**

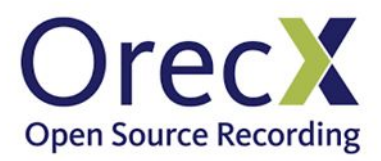

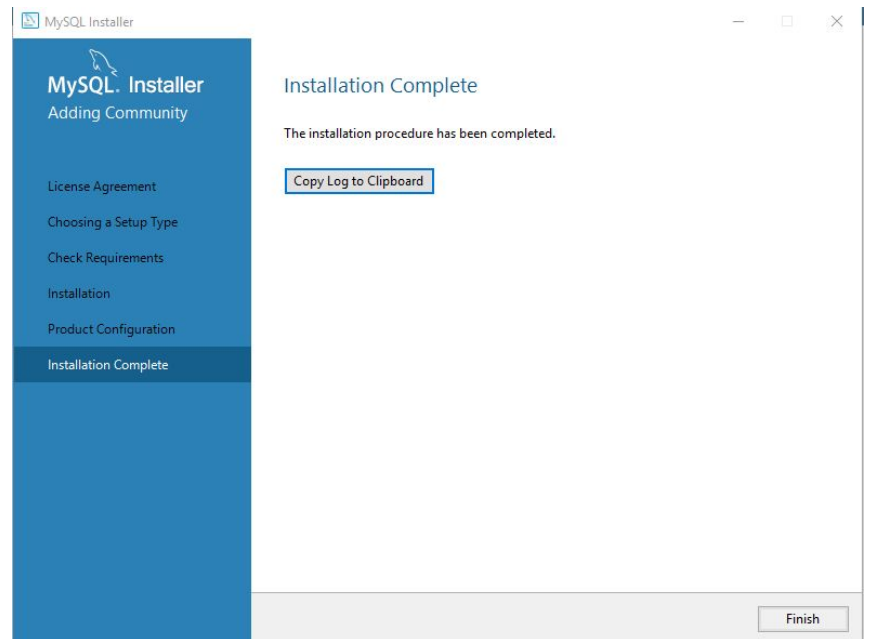

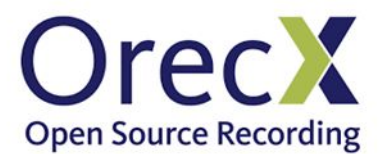

#### <span id="page-19-0"></span>Tomcat/Java Installation

*NOTE*: If Apache Tomcat service is already installed and is running, stop the service

1. Unzip the OrkWeb installer and double-click to launch it:

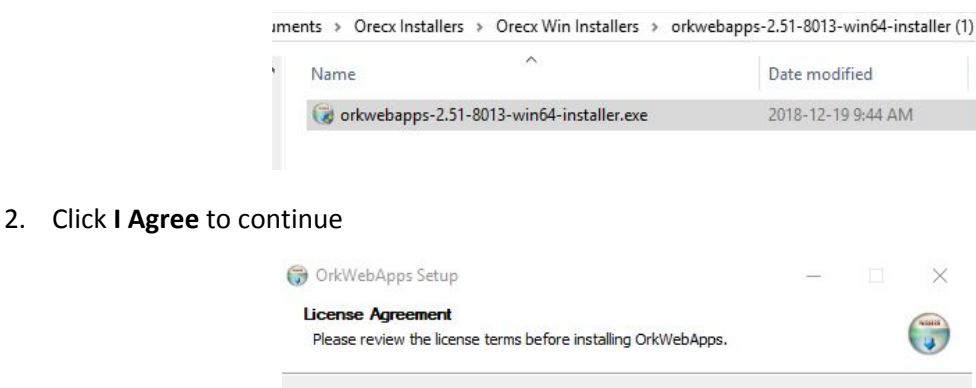

Press Page Down to see the rest of the agreement. **ORECX LLC (OrecX)**  $\land$ **END USER LICENSE LICENSE, SUPPORT AND SERVICES AGREEMENT** ORECX LLC ("ORECX") IS WILLING TO LICENSE EACH OF THE SOFTWARE<br>PROGRAMS ("SOFTWARE") AND ANY ACCOMPANYING USER DOCUMENTATION<br>("DOCUMENTATION"; THE SOFTWARE AND DOCUMENTATION ARE COLLECTIVELY<br>REFERRED TO AS THE "PRODUCT"), THE PRODUCT(S), AND PERFORM OTHER SERVICES, EACH AS IDENTIFIED AND AGREED IN ORDERS BETWEEN YOU AND ORECX OR ITS AUTHORIZED RESELLER ("RESELLER") ONLY UPON THE CONDITION THAT YOU ACCEPT ALL OF THE If you accept the terms of the agreement, click I Agree to continue. You must accept the agreement to install OrkWebApps. Nullsoft Install System v2.31 I Agree | Cancel

3. Click in **Next** to continue

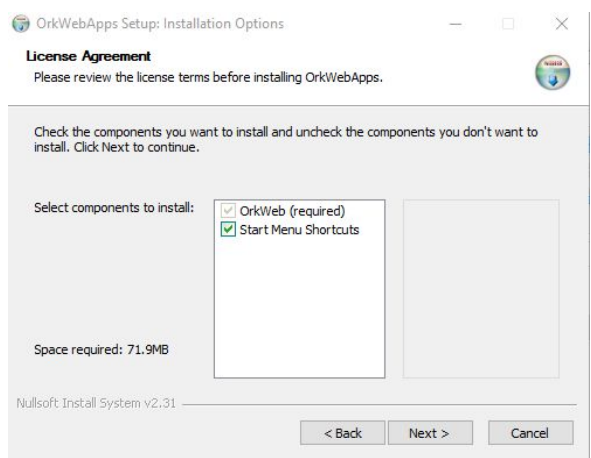

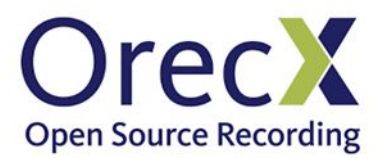

4. Install the Java JRE. Click **Next**

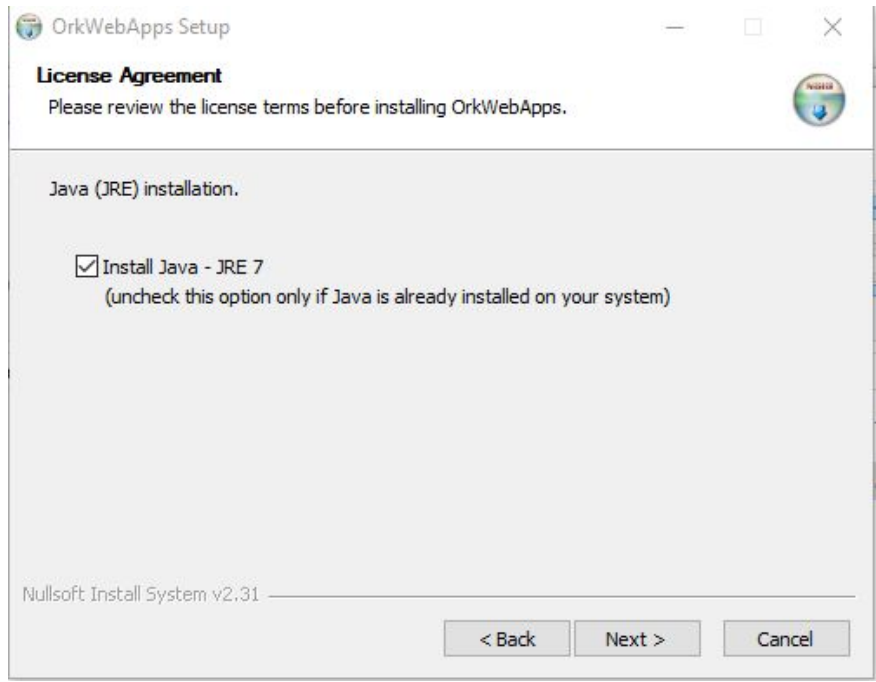

5. Click on **Install** Java 7

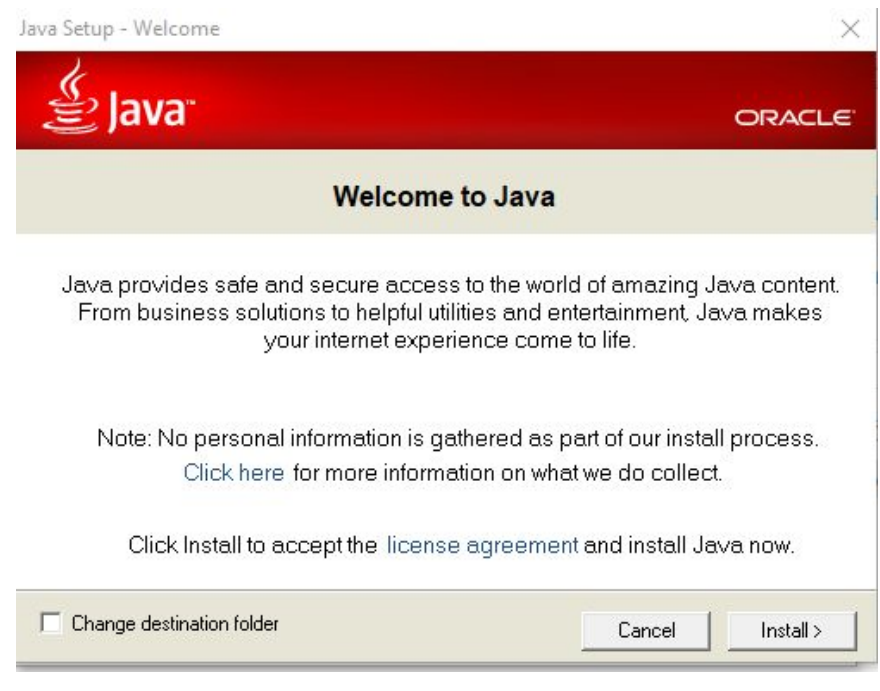

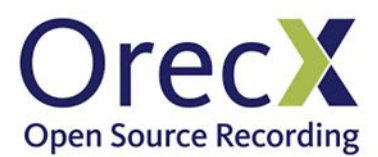

6. Ensure that **Install Apache Tomcat 7** is selected and click in **Next**

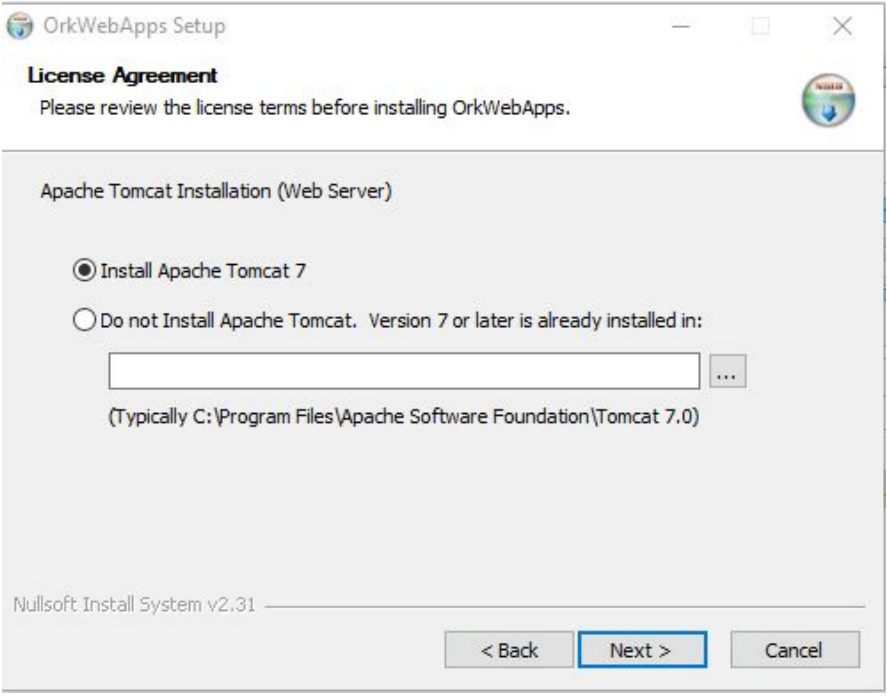

7. Click in **Next** in the **Apache Tomcat Setup Wizard**

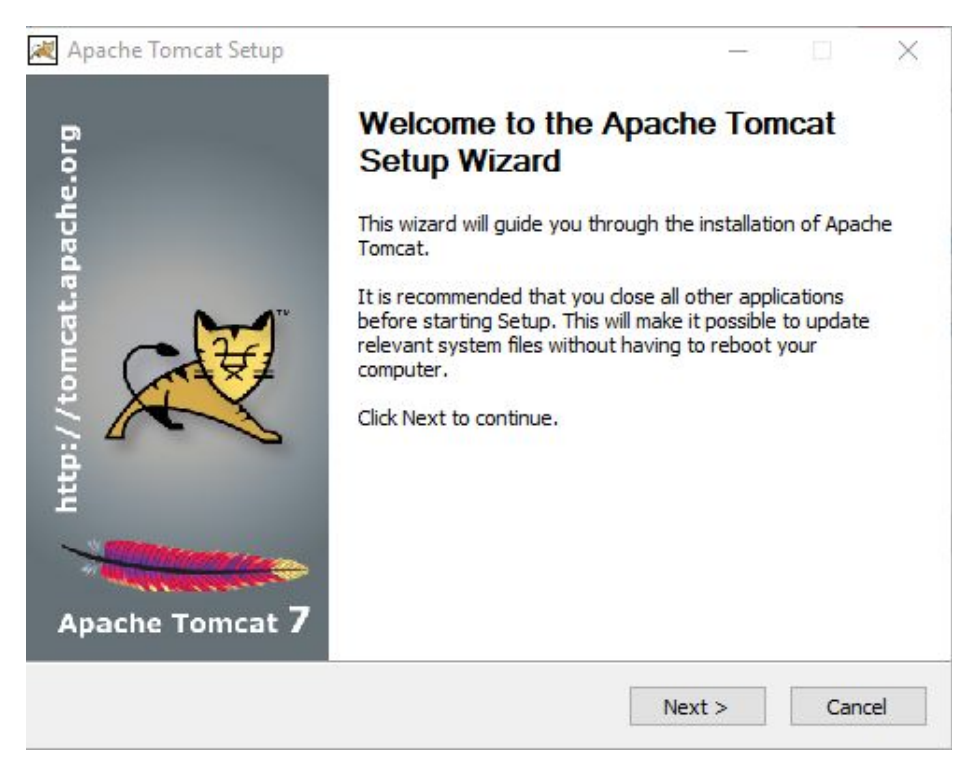

8. Click in **Next** to accept the default Components and Tomcat Configuration defaults

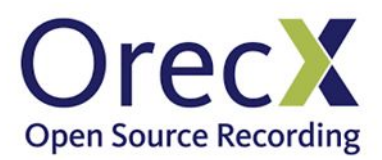

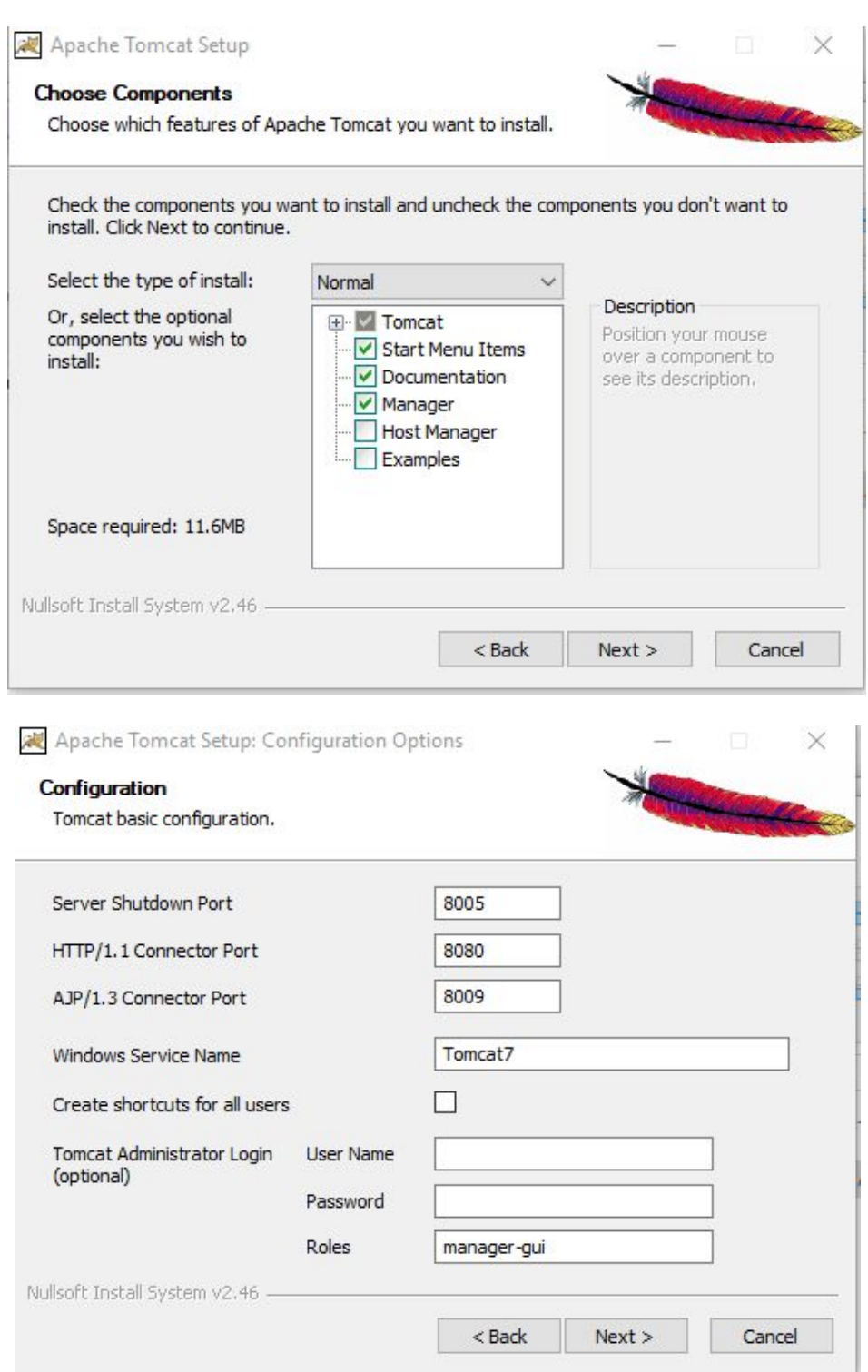

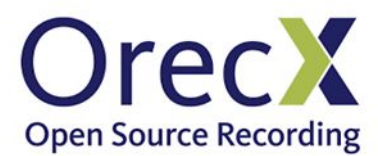

9. Click **Next** to accept the Java directory for the version installed in step 5

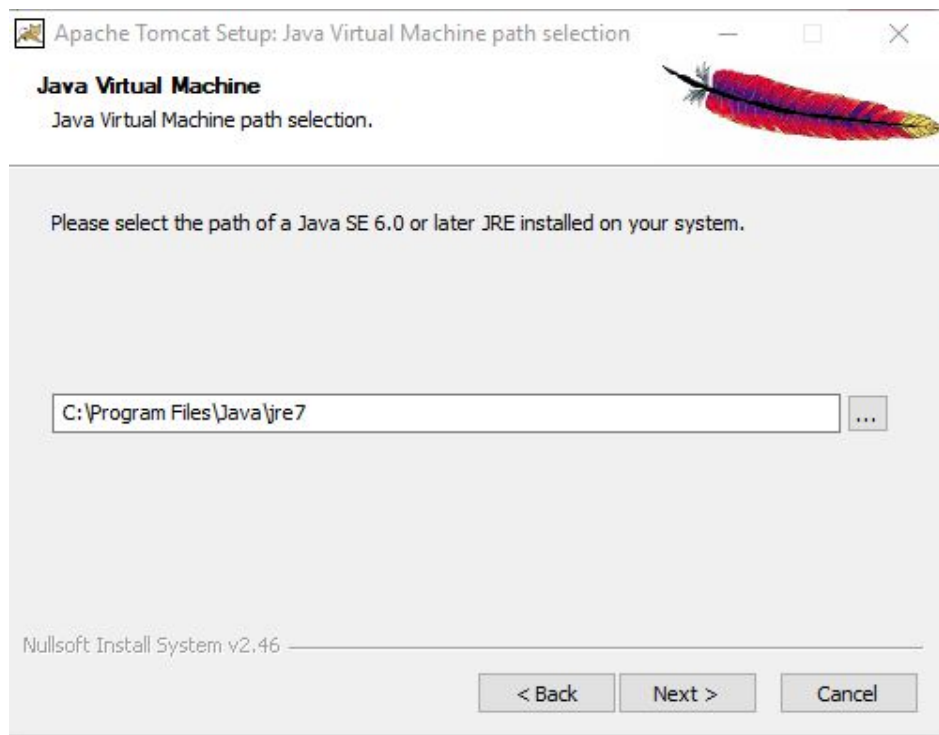

10. Click **Install** to proceed with the Tomcat installation

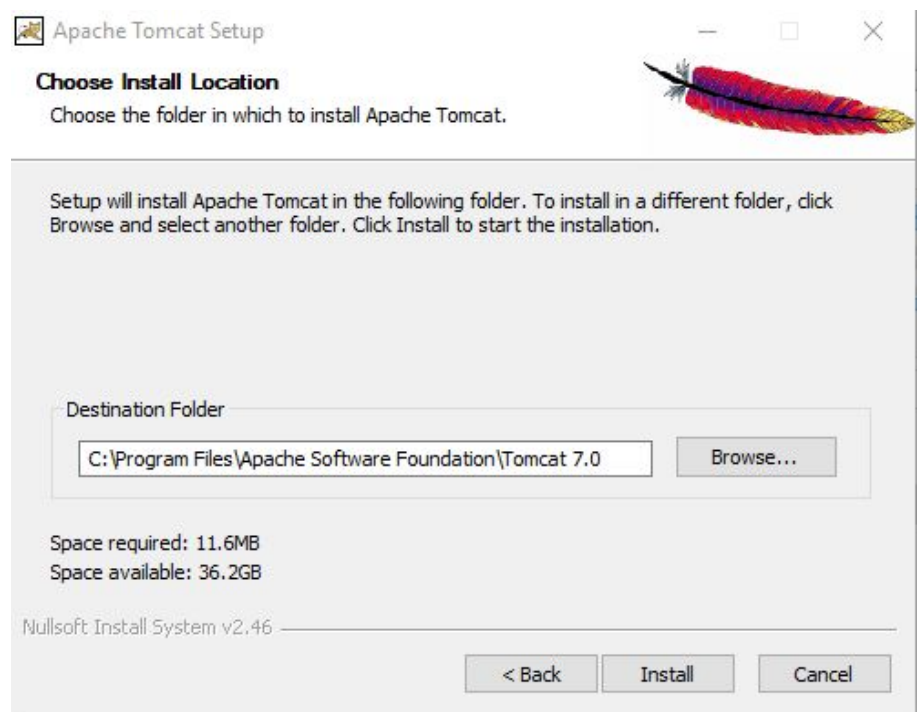

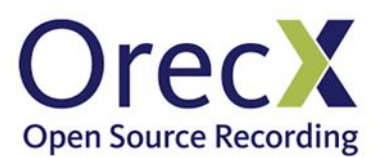

11. **Uncheck** the option Run Apache Tomcat and click **Finish**

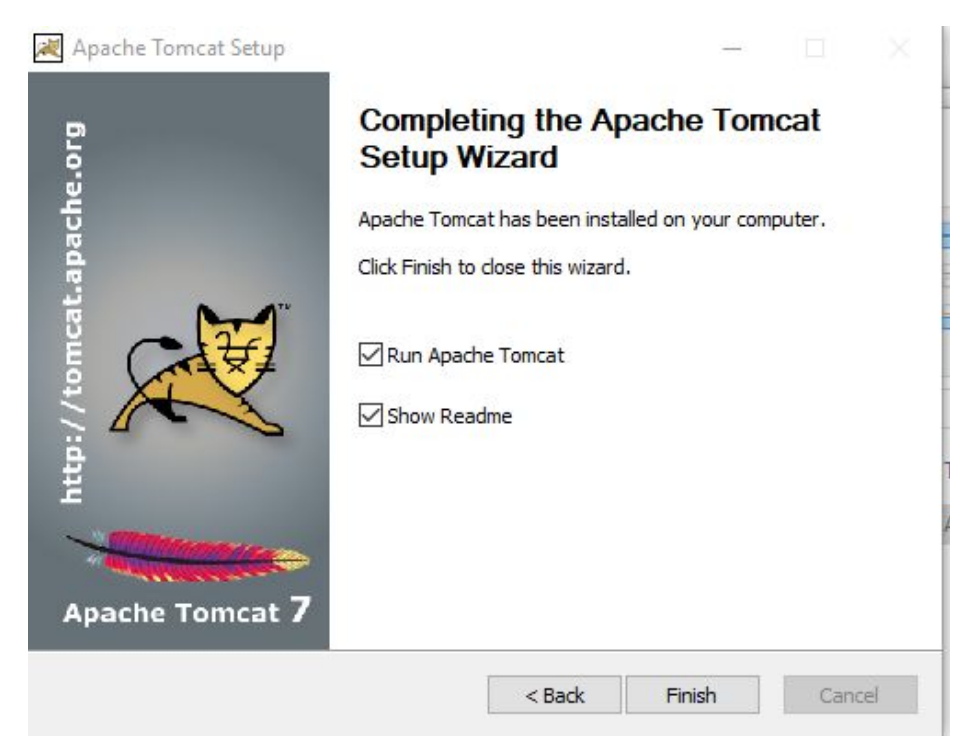

12. Select the option **I have installed MYSQL and I want to proceed**, then **Next**

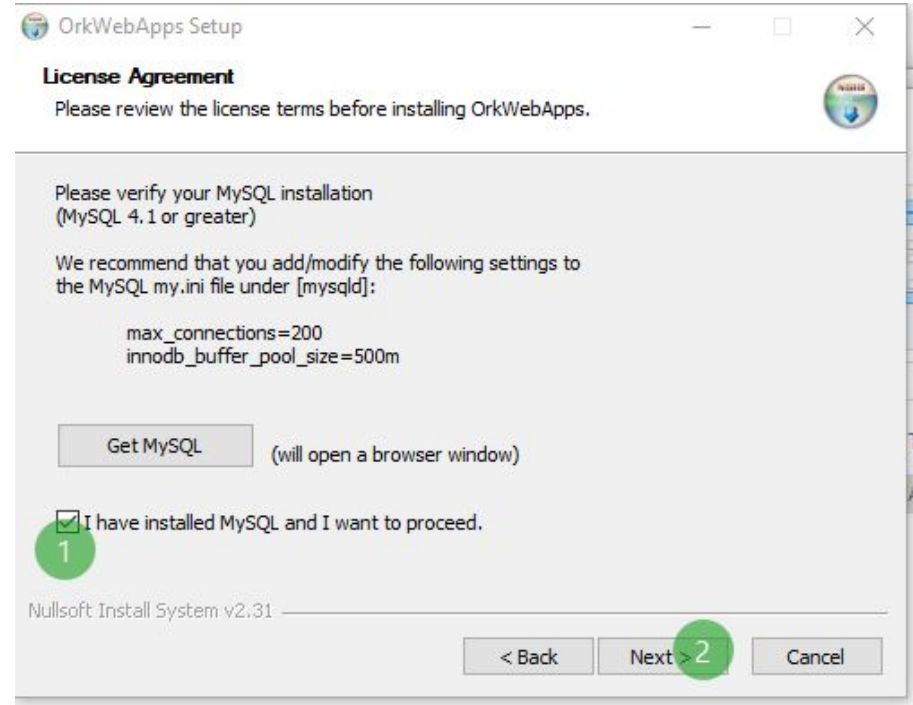

13. Enter the **DB username**: root and the **Password** previously chosen. Click in **Next**

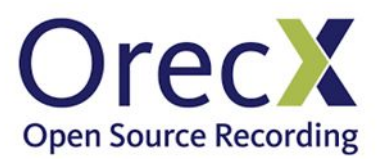

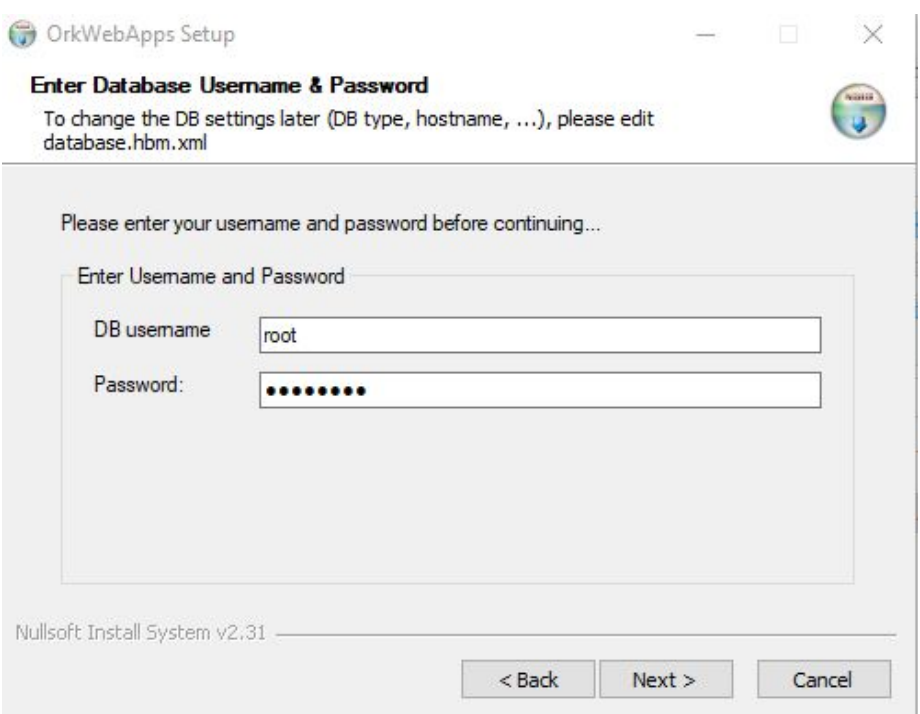

14. You will be prompted with a warning, click **Yes**

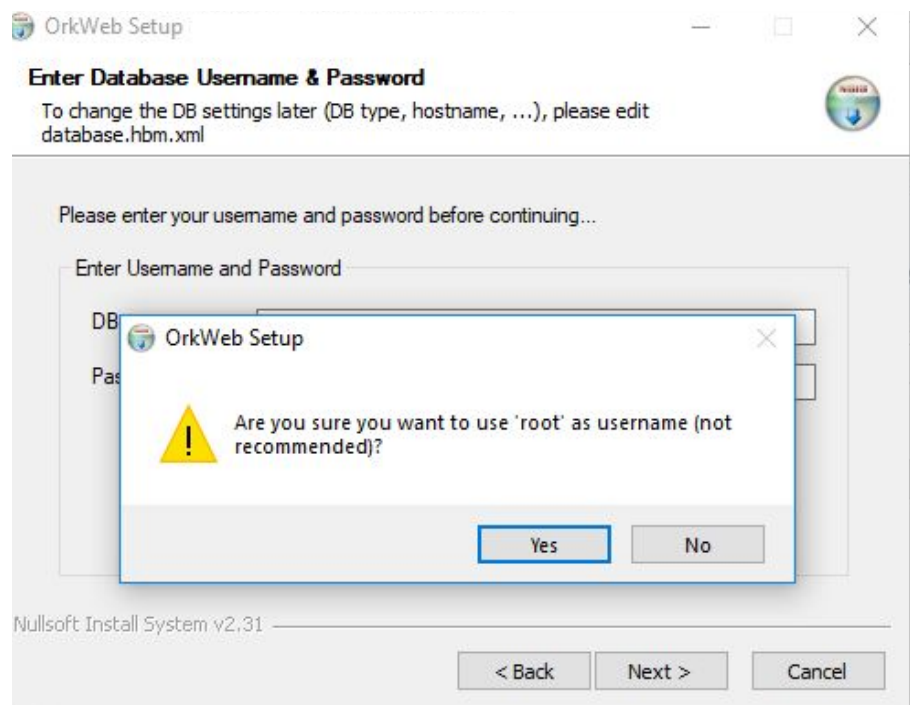

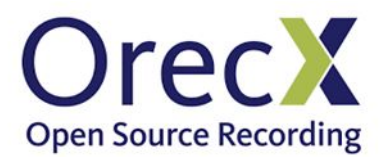

15. It will prompt you to choose a password for OrkWeb "**admin**" user, enter the desired password and click **Install. Take note of this password as it will be needed to login to the application**

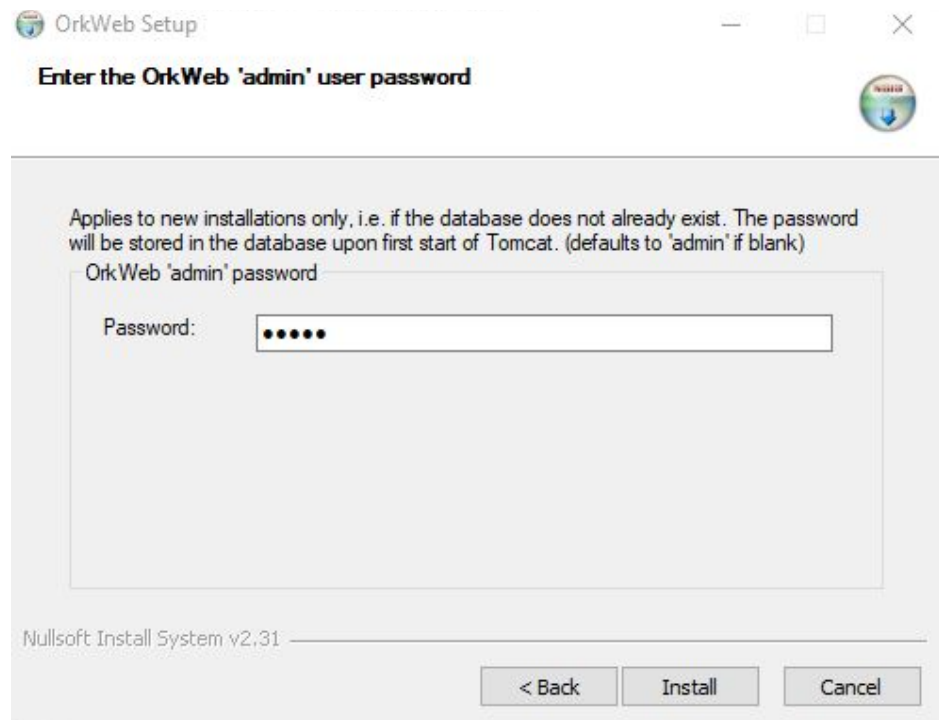

16. The Orkweb installation will proceed and will show this when completed. Click on **Close**:

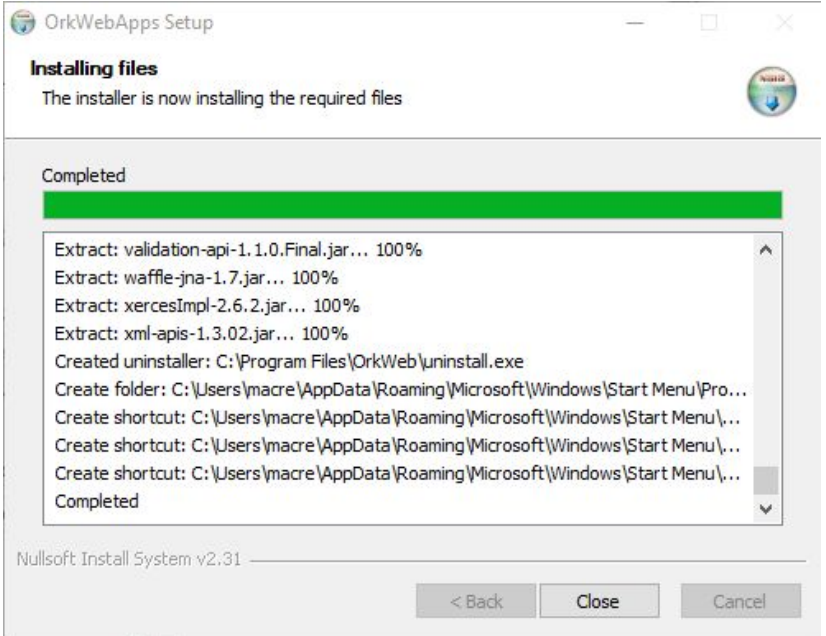

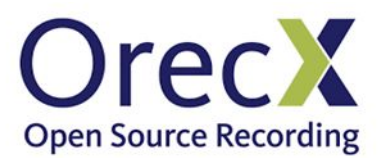

17. In the **Windows Services** applet, ensure that **MySQL** is running

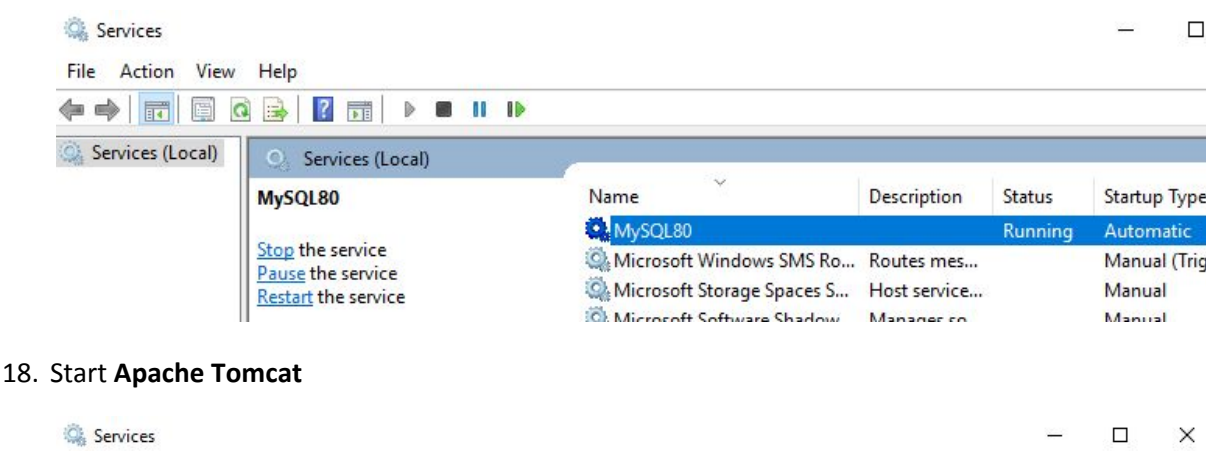

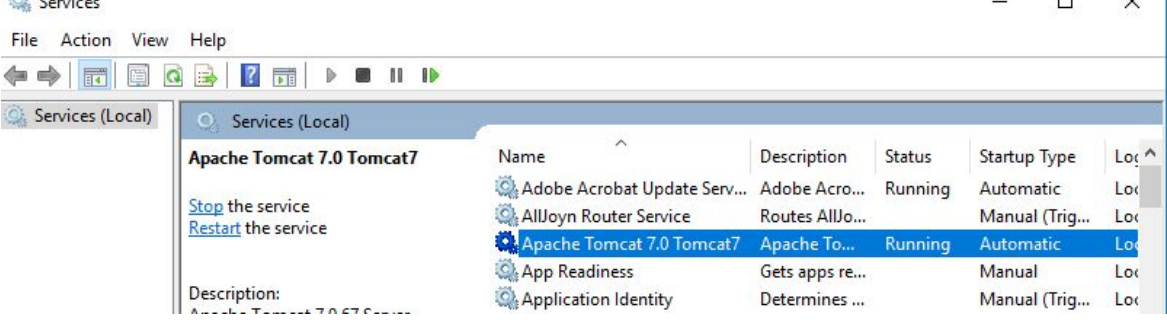

#### <span id="page-27-0"></span>Accessing OrkWeb (User Interface)

Open any standard web Browser and type the following URL: [http://localhost:8080/orkweb.](http://localhost:8080/orkweb)

If you are accessing from a location other than the server on which Oreka was installed, replace localhost with the hostname or IP address of the Oreka server. Ensure that the **Windows Firewall** is allowing incoming connections on port 8080.

This will bring up a login screen. Login as **admin** using the **password** that you previously chose

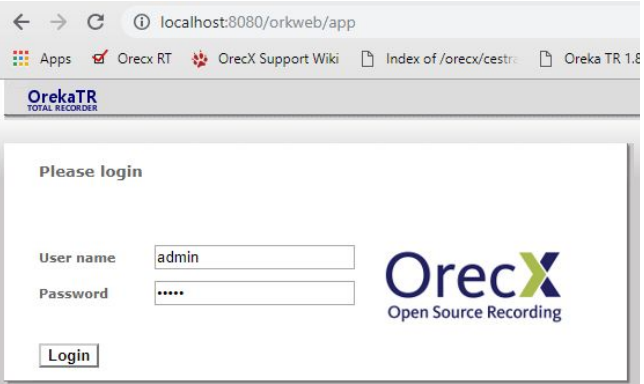

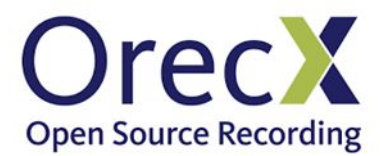

You will be presented with a license input screen. **Paste** the contents of the **Orkweb** license text file issued to you by OrecX and click **Activate license**

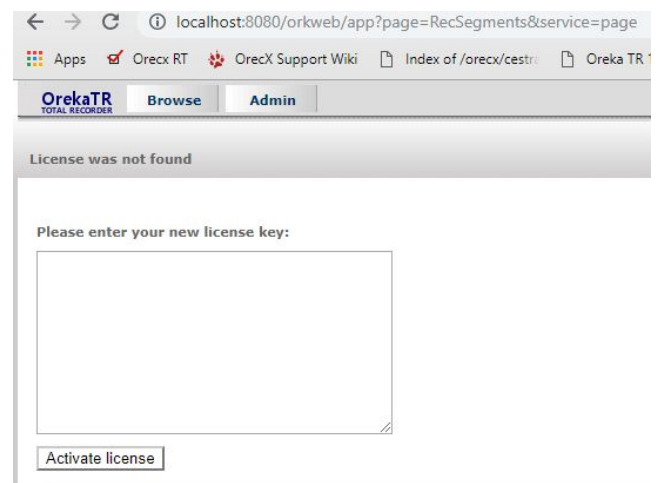

Congratulations: you are now ready to start using Oreka TR

If there is VoIP traffic being captured and Orkaudio is installed, the recordings should appear on the Recordings tab.

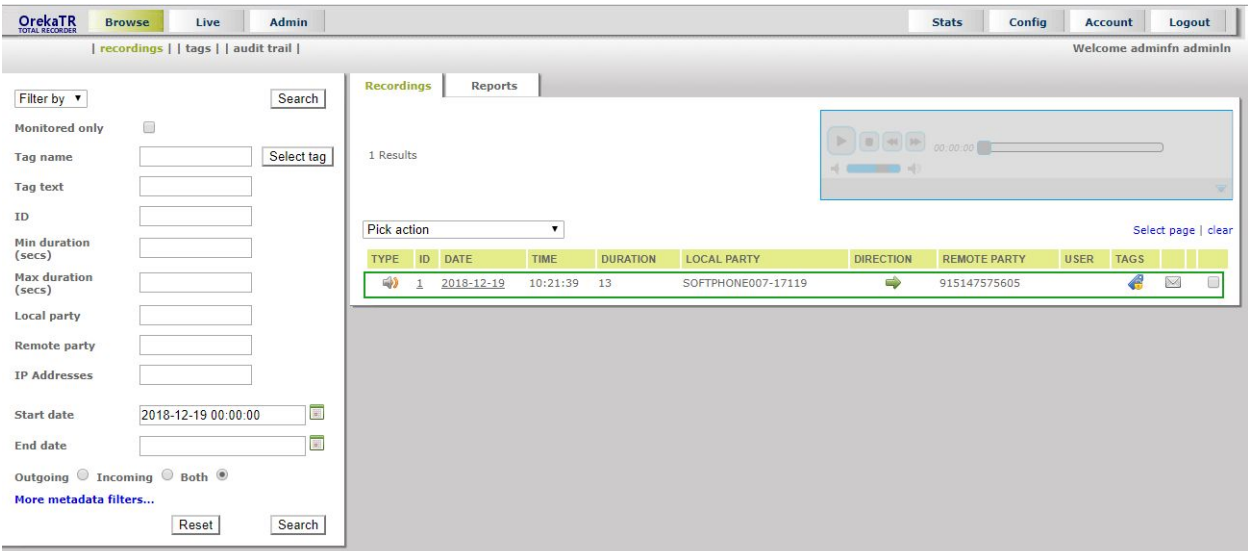